**M23**

# **Direct Thermal Portable Printer**

# **USER'S MANUAL**

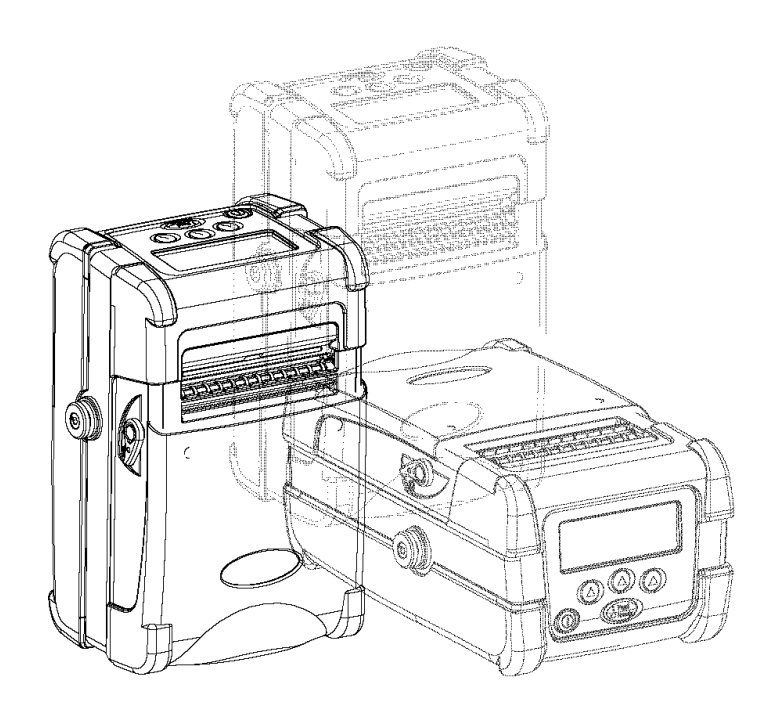

# **Contents**

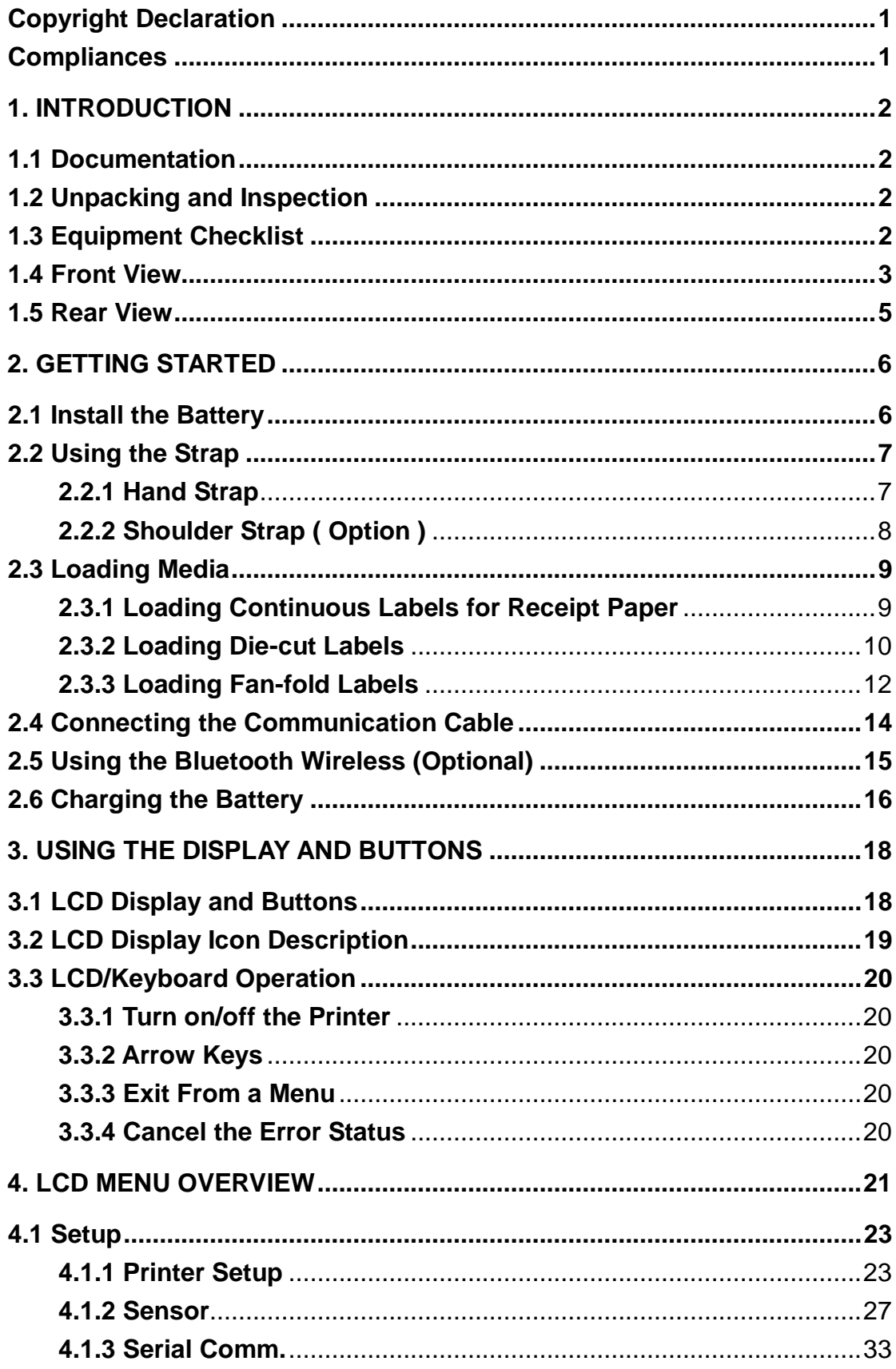

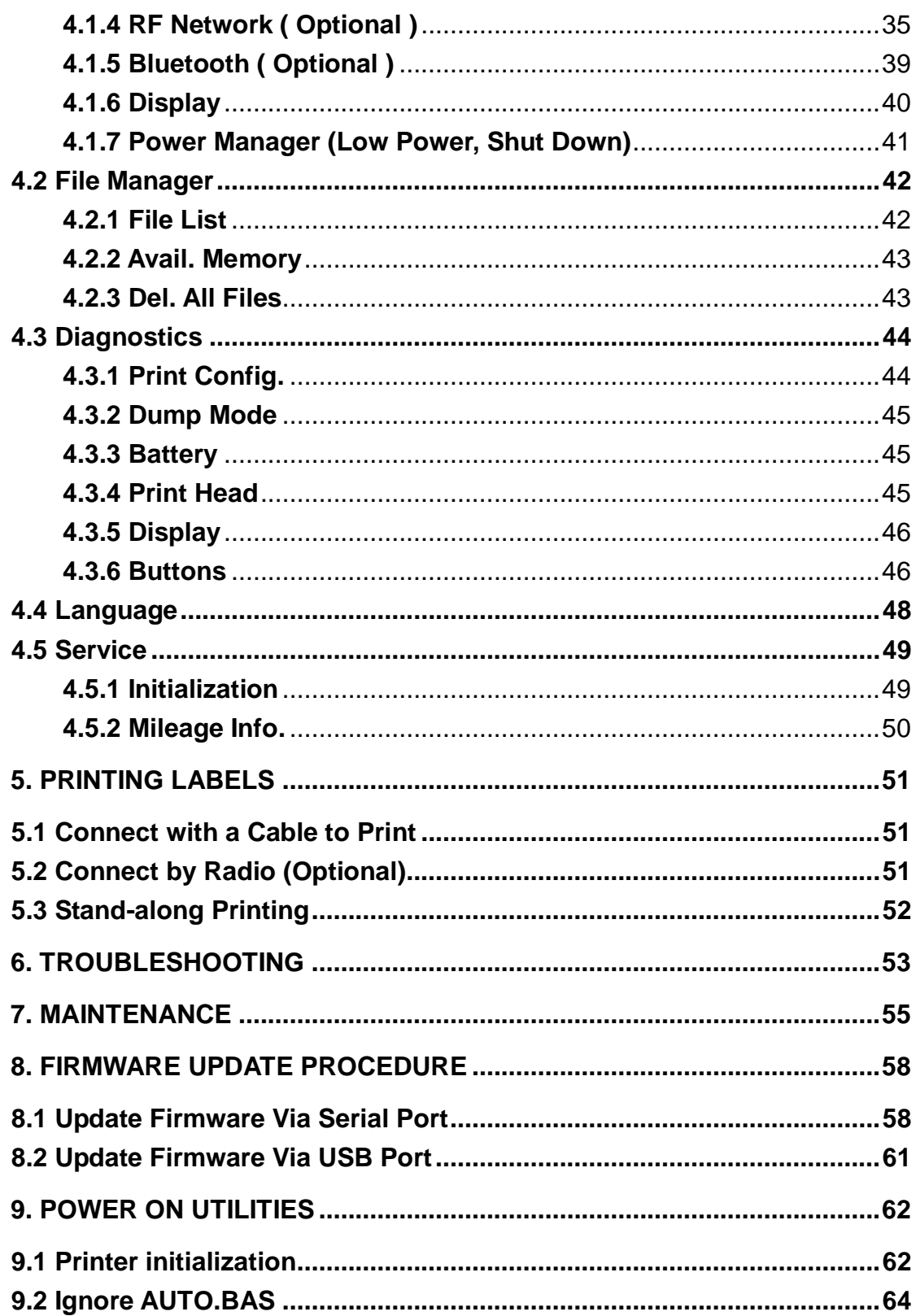

# <span id="page-3-0"></span>**Copyright Declaration**

Information in this manual is subject to change without notice and does not represent a commitment on the part of TSC Auto ID Technology Co., Ltd.. No part of this manual may be reproduced or transmitted in any form by any means, for any purpose other than the purchaser's personal use, without the expressed written permission of TSC Auto ID Technology Co., Ltd..

The TrueType font engine is developed from the "FreeType Project" by David Turner, Robert Wilhelm, and Werner Lemberg. All other products referred on this document are the trademark or the registered trademark of each belonged companies.

# <span id="page-3-1"></span>**Compliances**

CE Class B: EN55022:1998+A1:2000+A2:2003: EN55024:1998+A1:2001+A2:2003: EN 61000-4 SERIES REQULATIONS ETSI EN 301 489-17:V1.2.1(2002-08) FCC: CFR 47, Part 15/CISPR 22 3RD EDITION:1997, Class B ANSI C63.4:2003 CANADIAN ICES-003 C-Tick: AS/NZS CISPR22 (Class B) UL, CUL UL 60950 3rd TÜV/Safety: EN60950: 2000

#### **Wichtige Sicherheits-Hinweise**

- 1. Bitte lesen Sie diese Hinweis sorgfältig durch.
- 2. Heben Sie diese Anleitung fűr den späteren Gebrauch auf.
- 3. Vor jedem Reinigen ist das Gerät vom Stromentz zu trennen. Verwenden Sie keine Flüssig-oder Aerosolreiniger. Am besten eignet sich ein angefeuchtetes Tuch zur Reinigung.
- 4. Die Netzanschluß -Steckdose soll nahe dem Gerät angebracht und leicht zugänglich sein.
- 5. Das Gerät ist vor Feuchtigkeit zu schűtzen.
- 6. Bei der Aufstellung des Gerätes ist auf sicheren Stand zu achten. Ein Kippen oder Fallen könnte Beschädigungen hervorrufen.
- 7. Beachten Sie beim Anschluß ans Stromnetz die Anschlußwerte.
- 8. 8. Dieses Gerät kann bis zu einer Außentemperatur von maximal 40℃ betrieben werden.

# <span id="page-4-0"></span>**1. Introduction**

Thank you for purchasing TSC M23 direct thermal printer.

M23 is a portable printer, which can accept varieties of media, such as labels, receipt, tag, and fan-fold paper. With LCD display, it is more user friendly for operation and more easily for understanding printer status. With 802.11b WiFi and Bluetooth connectivity, M23 extends the mobile printing technology needs.

### <span id="page-4-1"></span>**1.1 Documentation**

This document provides an easy reference for operating the TSC M23 Printer. The online version of the Programmer's manual, or more information can be downloaded from service and support web site as an Adobe® Acrobat® Reader file.

# <span id="page-4-2"></span>**1.2 Unpacking and Inspection**

This printer has been specially packaged to withstand damage during shipping. Please carefully inspect the packaging and printer upon receiving the bar code printer. Please retain the packaging materials in case you need to reship the printer.

# <span id="page-4-3"></span>**1.3 Equipment Checklist**

Unpacking the printer, the following items are included in the carton.

- One M23 printer
- One software CD disk
- One hand strap
- One Lithium-ion battery
- One single bay battery charger and power adapter
- One quick start guide

If any parts are missing, please contact the Customer Service Department of your purchased reseller or distributor.

### <span id="page-5-0"></span>**1.4 Front View**

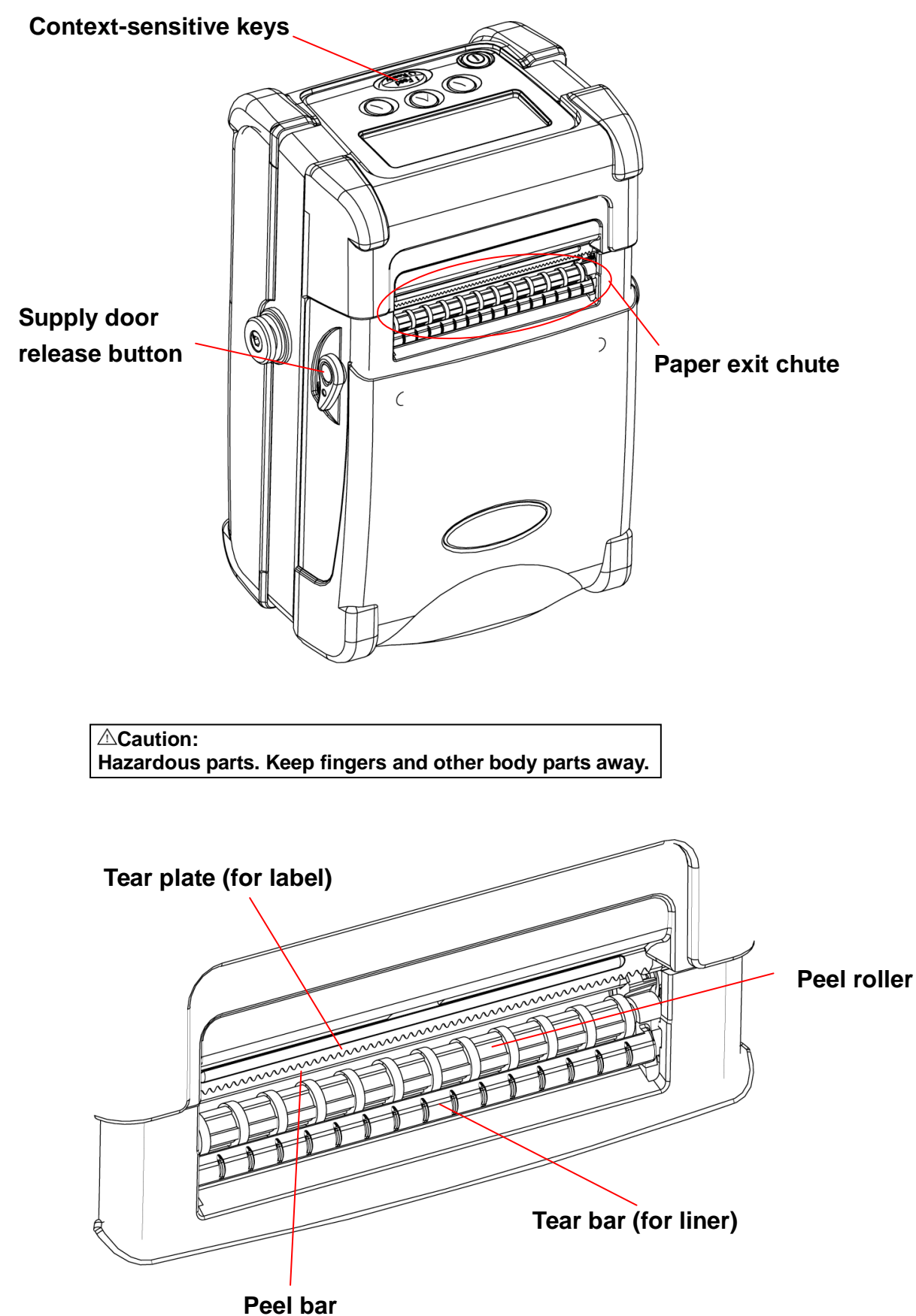

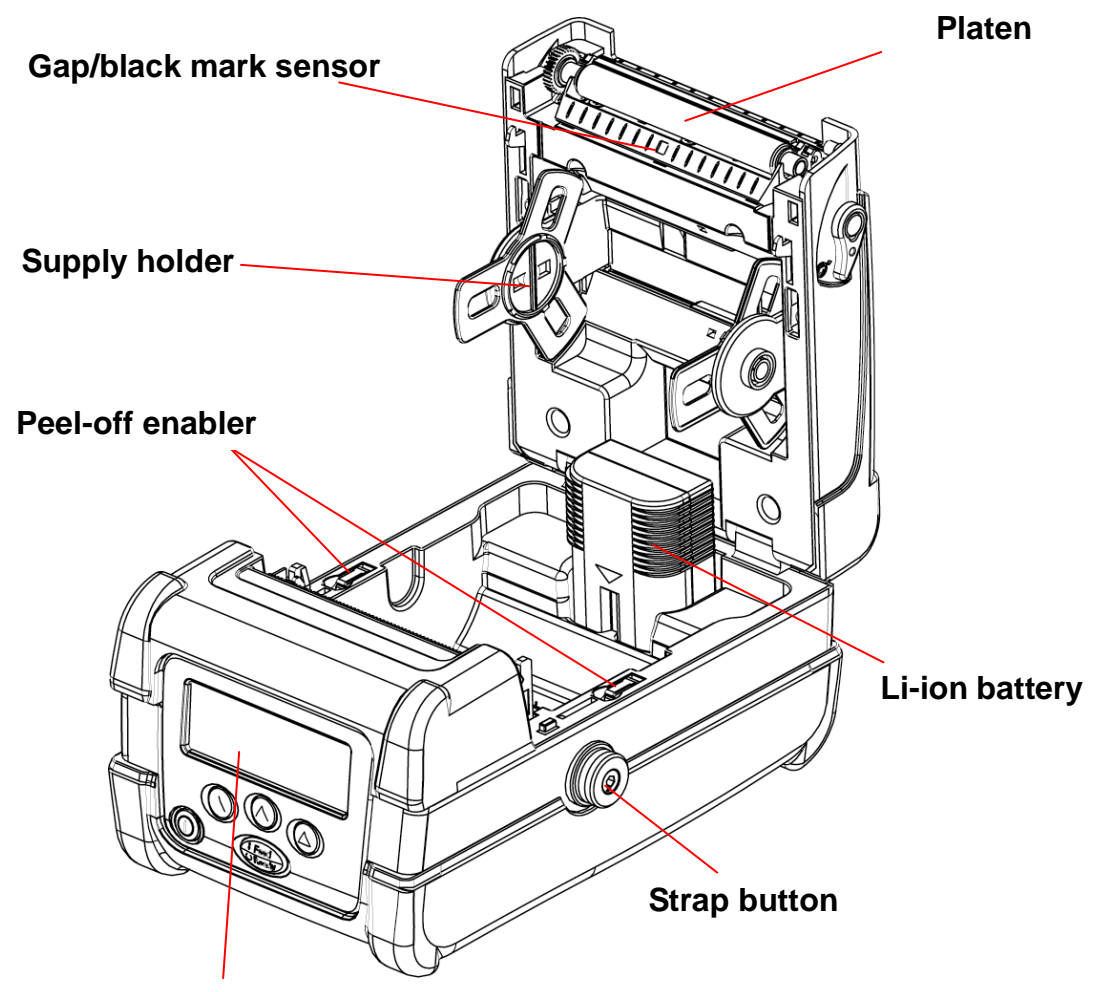

**Graphic LCD with back lit display**

### <span id="page-7-0"></span>**1.5 Rear View**

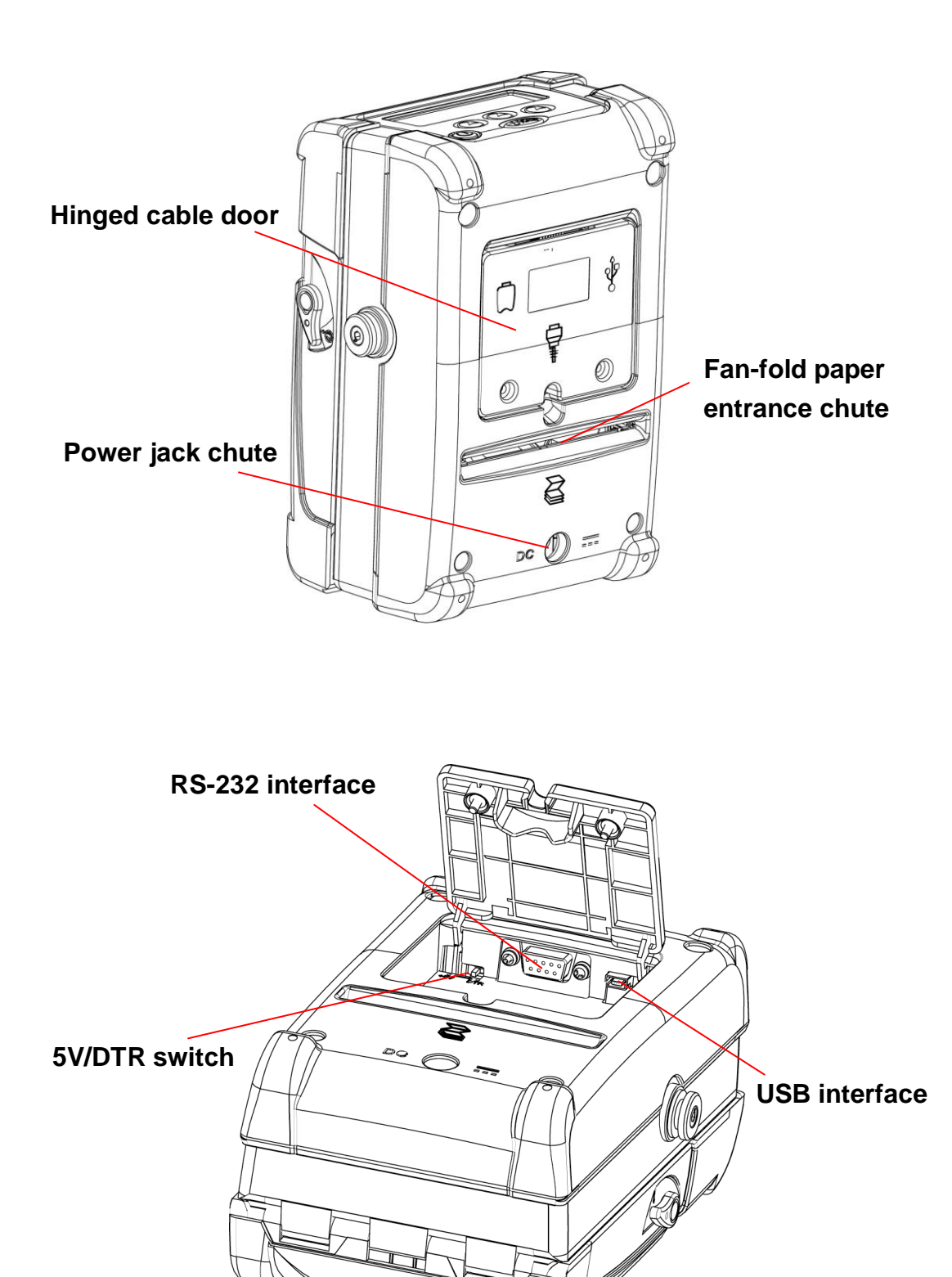

# <span id="page-8-0"></span>**2. Getting Started**

# <span id="page-8-1"></span>**2.1 Install the Battery**

1. Open the supply door by pulling outward on the release buttons located on either side of the printer.The supply door should swing open.

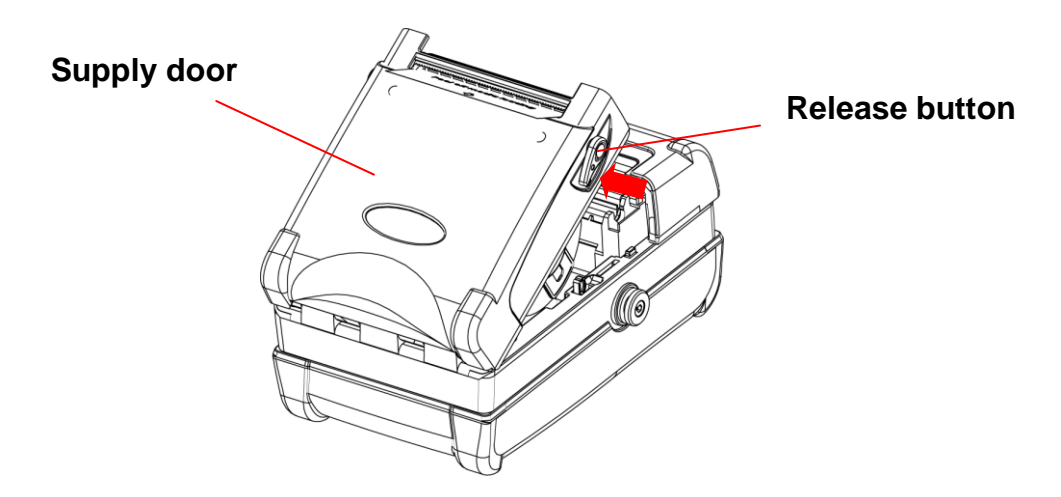

2. Insert the connector end of the battery into the printer.

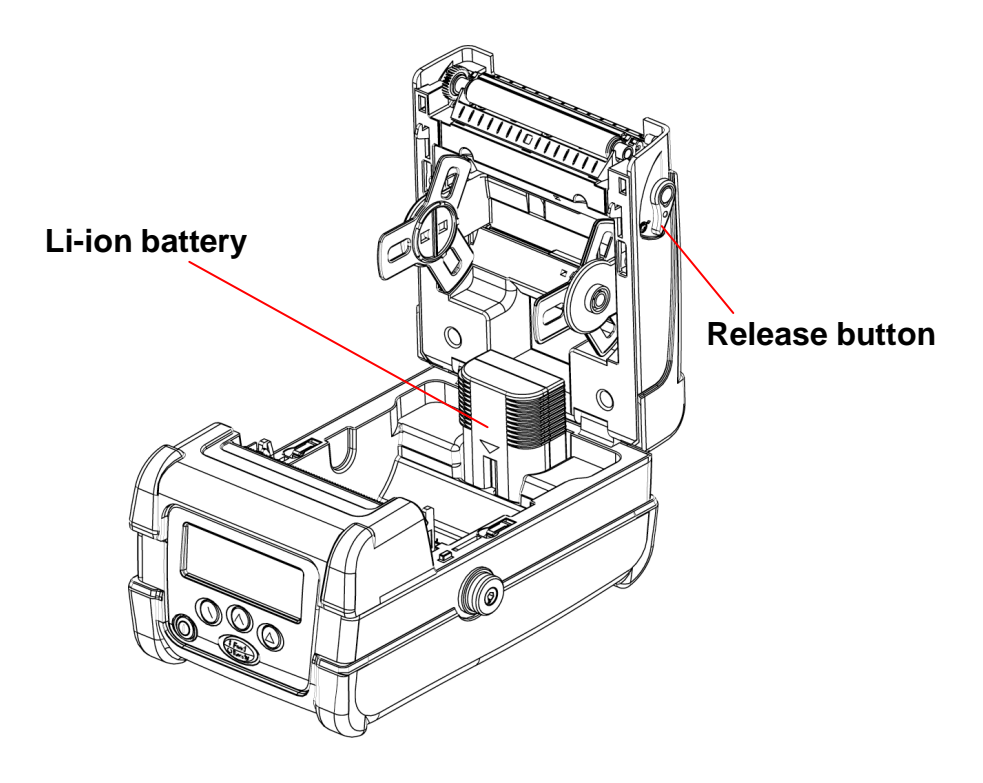

3. After loading media, close the supply door until the release buttons click into place.

# <span id="page-9-0"></span>**2.2 Using the Strap**

### <span id="page-9-1"></span>**2.2.1 Hand Strap**

1. Clip both rings of the hand strap onto the strap buttons by placing each O-ring over the strap button and gently pulling up on the strap until the strap until the strap locks into place.

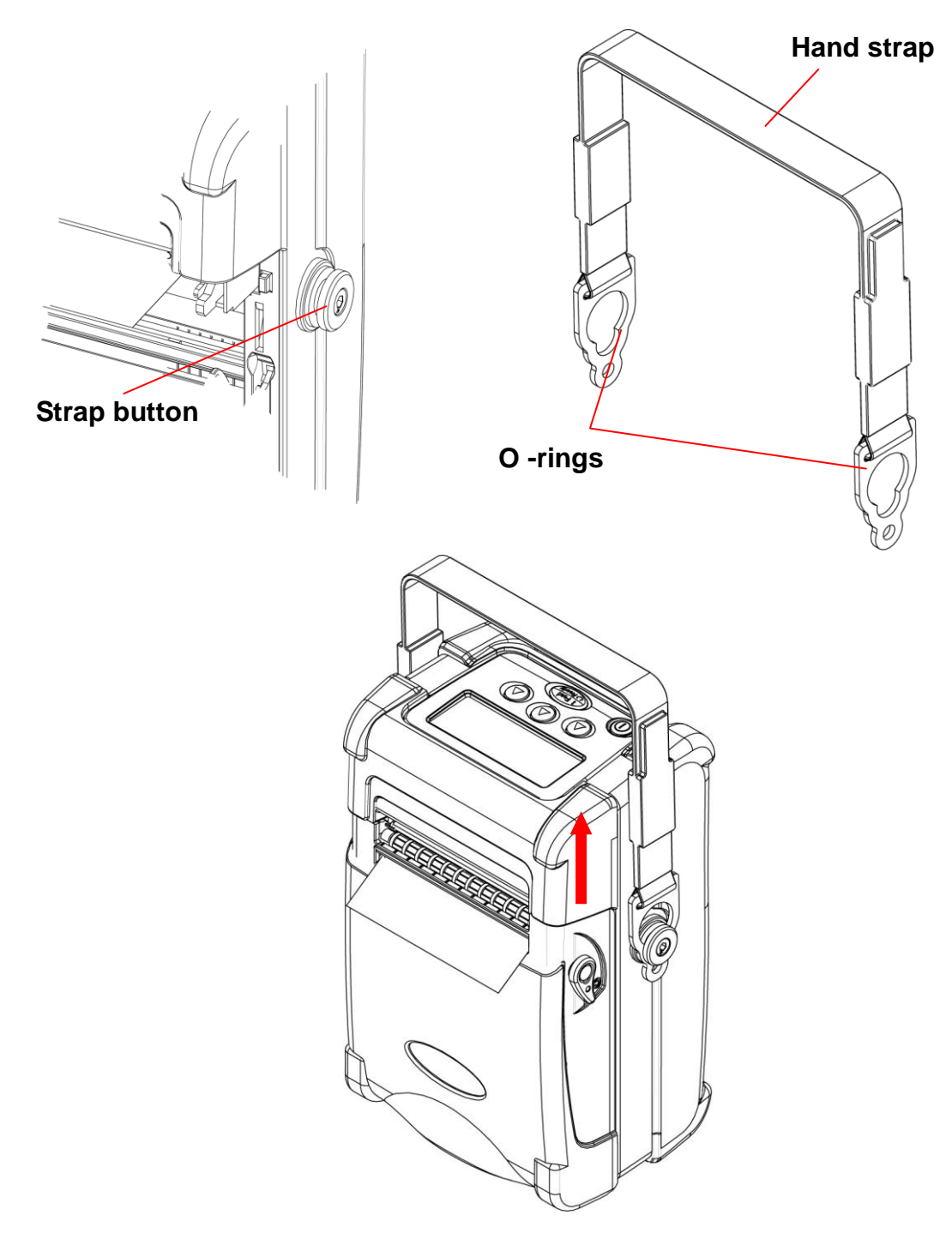

### <span id="page-10-0"></span>**2.2.2 Shoulder Strap ( Option )**

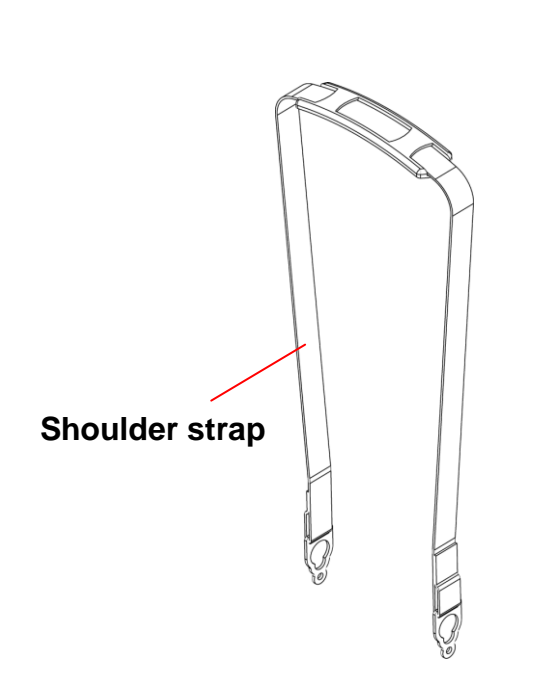

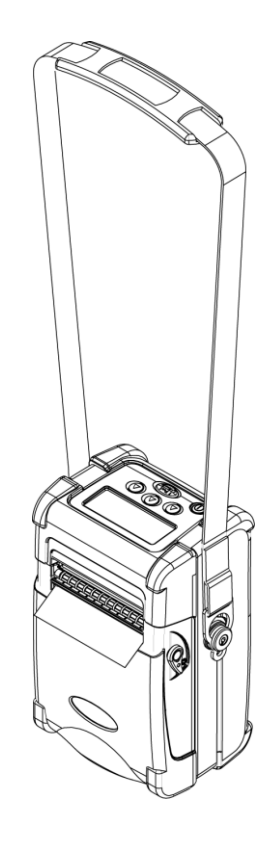

# <span id="page-11-0"></span>**2.3 Loading Media**

#### <span id="page-11-1"></span>**2.3.1 Loading Continuous Labels for Receipt Paper**

- 1. Open the supply door by pulling outward on the release buttons on both sides of the printer.
- 2. Pull supply holder tabs apart and insert a new roll of media. Make sure the media is positioned so it unwinds from the top as shown.

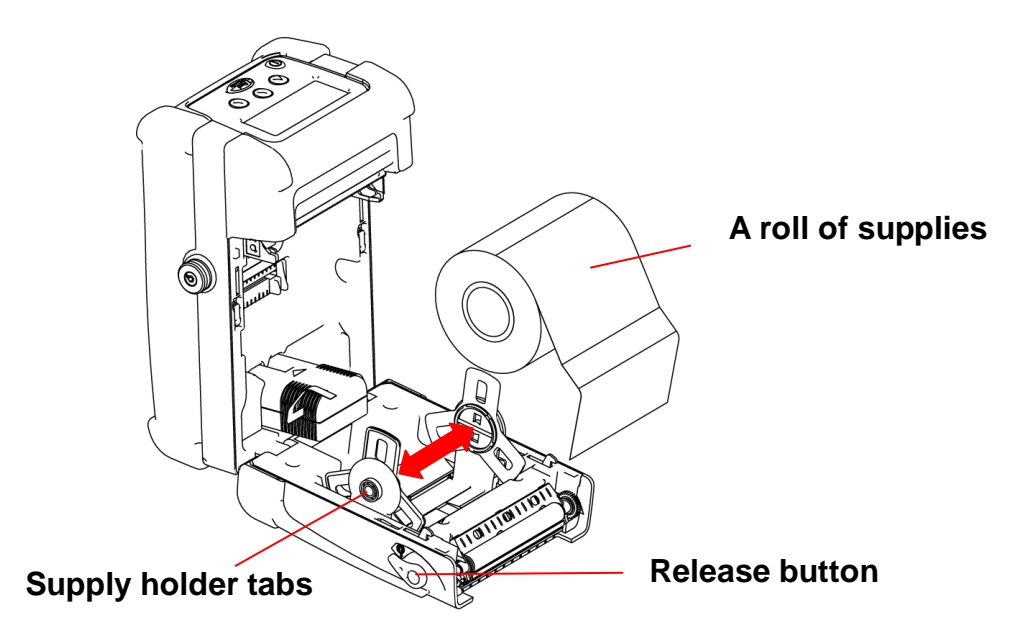

3. Pull out enough supply to lie across the exit chute.

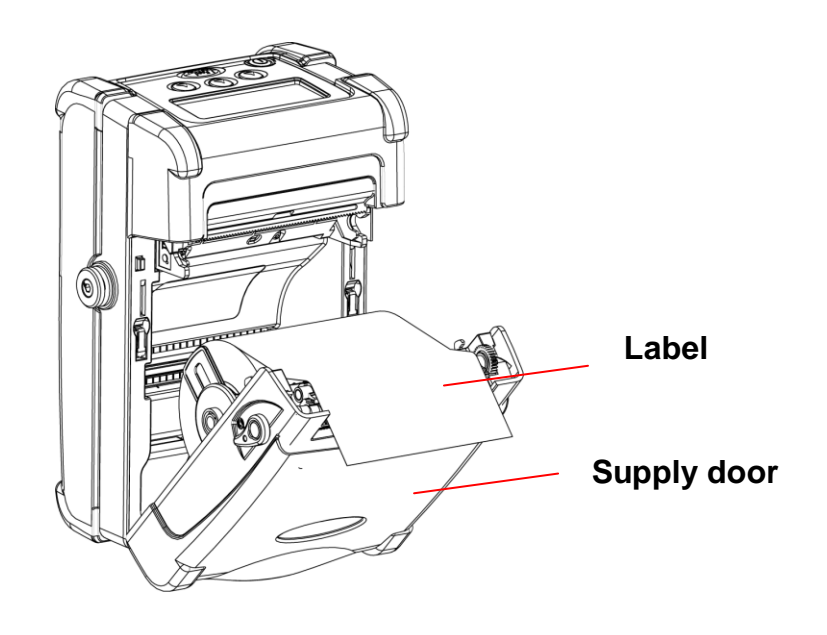

4. Close the supply door until the release buttons click into place.

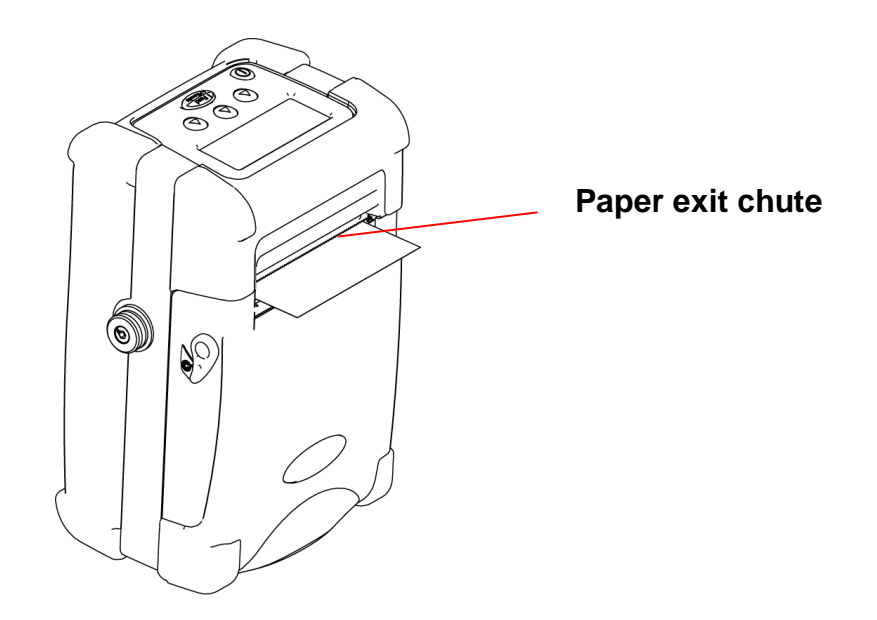

**Note:** Please set the sensor type as Continuous.

#### <span id="page-12-0"></span>**2.3.2 Loading Die-cut Labels**

1. Open the supply door by pulling outward on the release buttons on both sides of the printer.

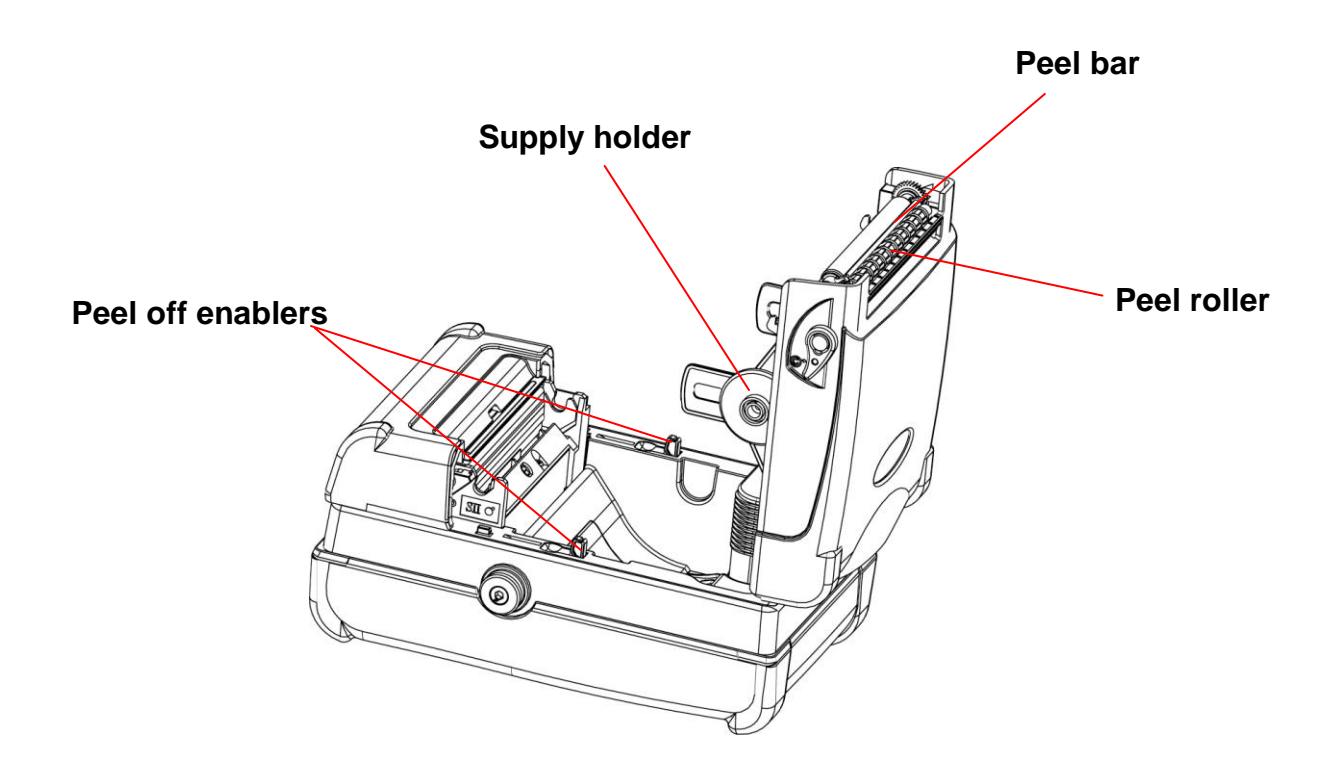

2. Lift up the peel off enablers on both sides.

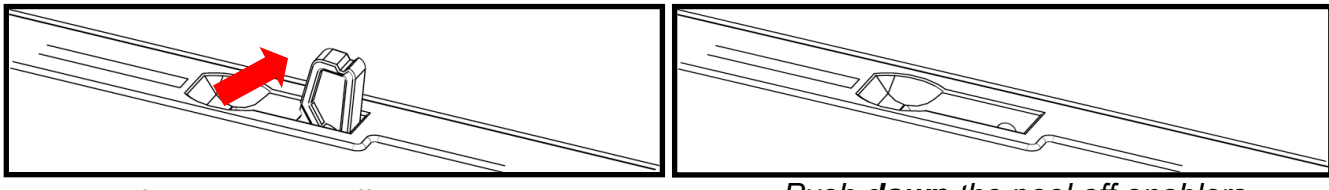

*Lift up the peel off enablers Push down the peel off enablers*

3. Pull supply holder tabs apart, and insert a roll of labels. Make sure the supply unwinds from the top as shown.

*Note: Calibrate the gap/black mark sensor when changing media.* 

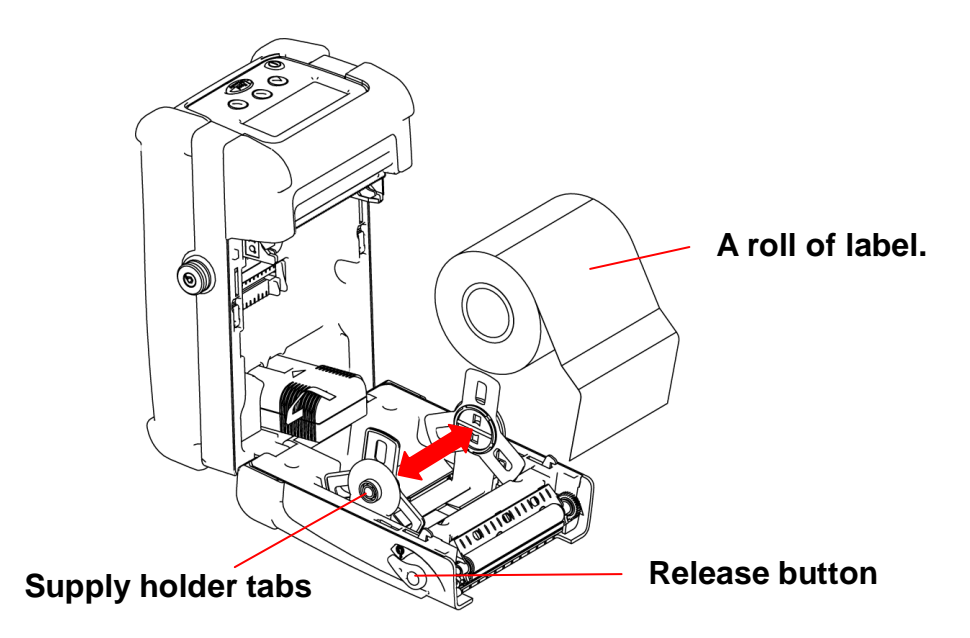

4. Remove a couple of labels from the liner. Insert the liner through the gap between peeler bar and peel-off roller.

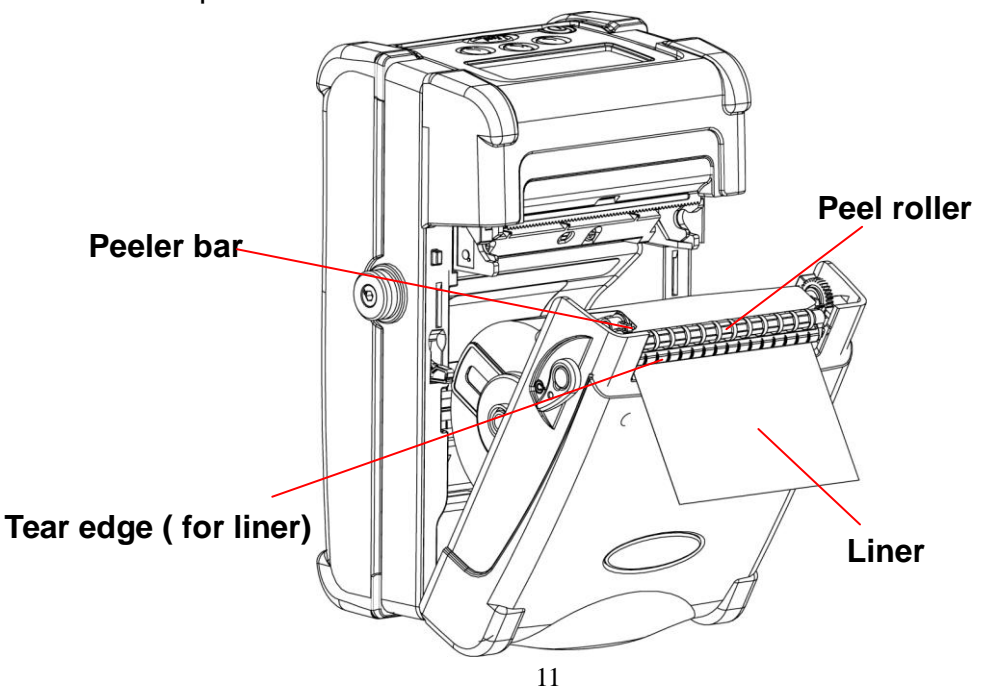

- 5. Close the supply door.
- 6. Press the  $\overline{\mathbb{G}_{\text{reco}}^{(\text{free})}}$  button once or twice to advance the labels until the liner is separates from the label.

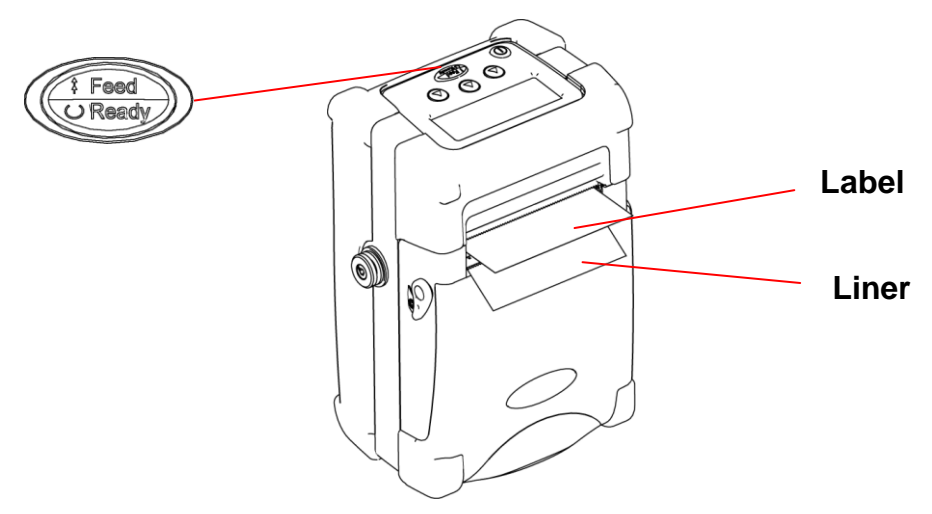

#### <span id="page-14-0"></span>**2.3.3 Loading Fan-fold Labels**

- 1. Open the supply door by pulling outward on the release buttons on both sides of the printer.
- 2. Pull supply holder tabs apart to insert a 3" paper core to keep supply holder wide open.

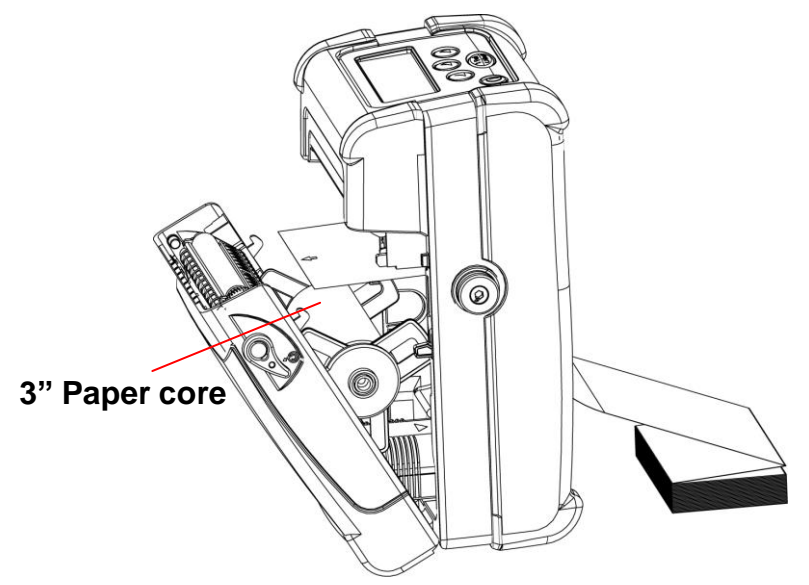

3. Insert the fan-fold paper through the fan-fold paper entrance chute and pass over the paper exit chute.

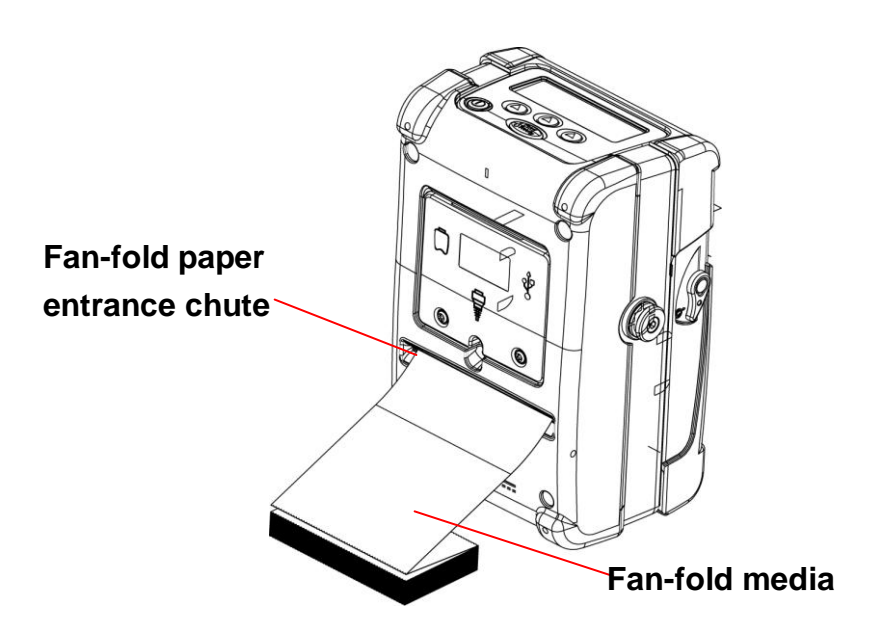

4. Adjust the paper guides by sliding to fit the paper width.

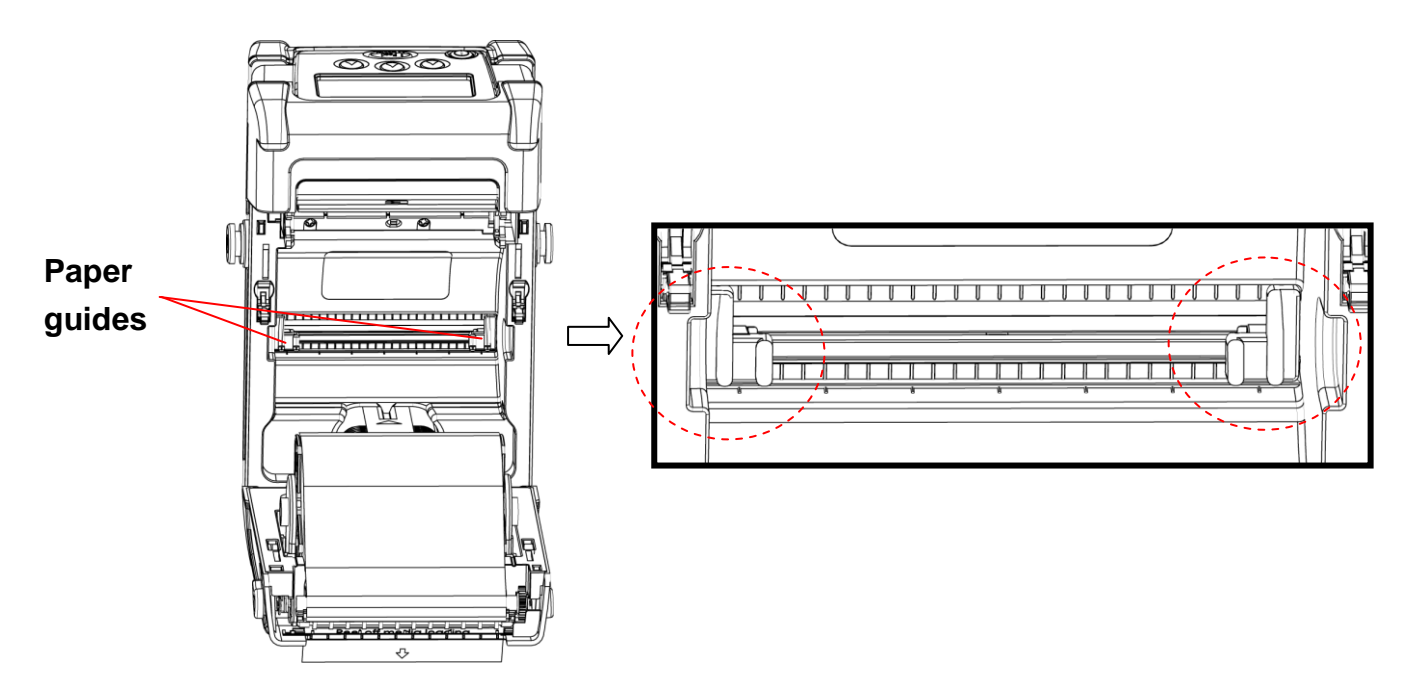

- 5. Close the supply door.
- 6. Calibrate the media if necessary.

**Note:** Please calibrate the gap/black mark sensor when changing media.

# <span id="page-16-0"></span>**2.4 Connecting the Communication Cable**

- **Hinged cable doorScrews**  $\mathbb{C}$ Ø  $rac{56}{6}$  = Á
- 1. Open the hinged cable door by loosening the two screws. Lift up on the door.

2. Plug the null modem cable into the RS232 port. (Or plug the USB cable into the USB port.)

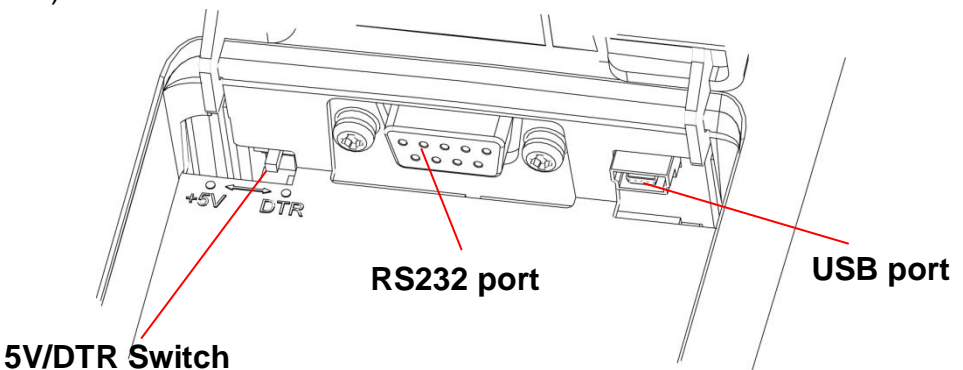

3. Place the cable in the cable cavity.

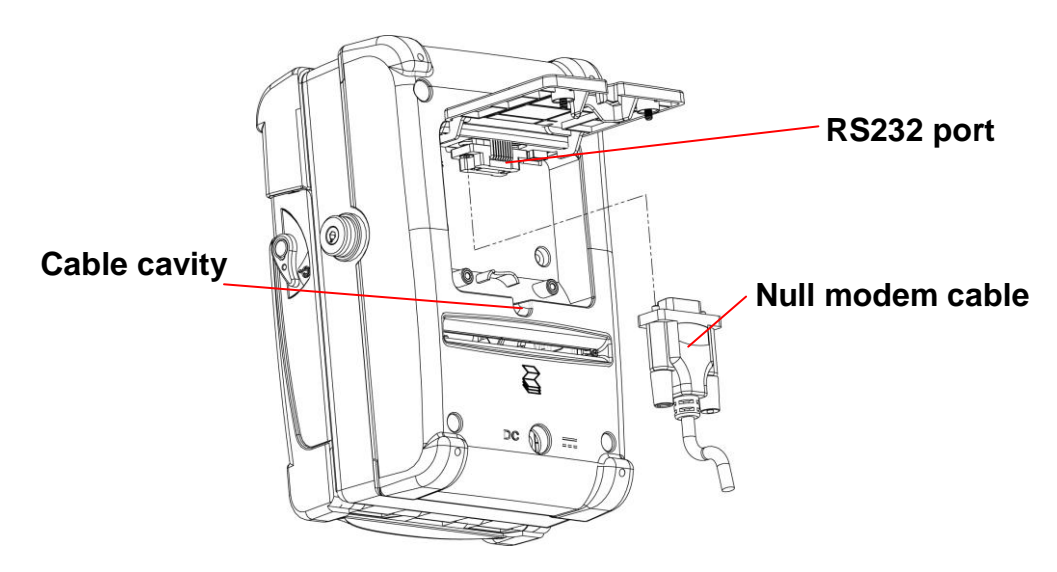

4. Close the hinged cable door and tighten the screws.

# <span id="page-17-0"></span>**2.5 Using the Bluetooth Wireless (Optional)**

- 1. Open the hinged cable door by loosening the two screws and lifting up on the door.
- 2. Set the +5V / DTR switch to the +5V position.

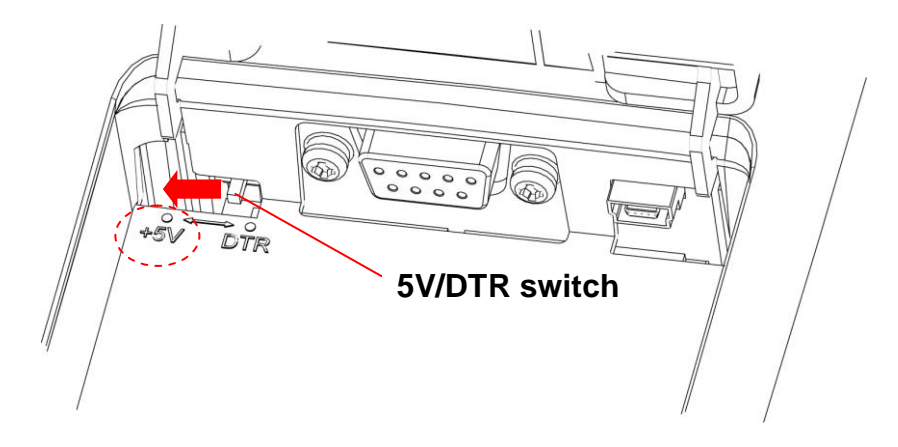

3. Plug in the Bluetooth dongle into the RS-232 port.

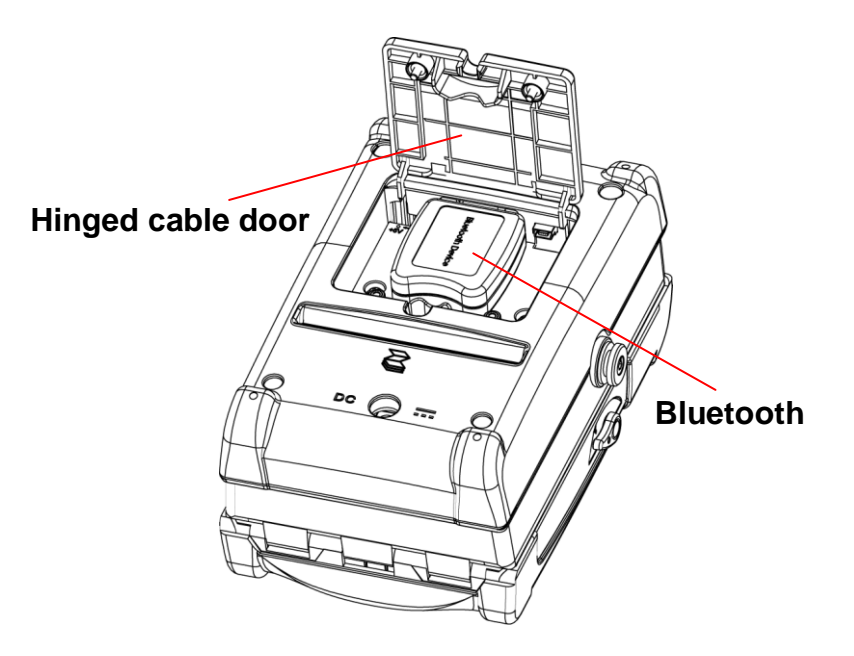

- 4. Close the hinged cable door and tighten the screws.
- 5. Then, please to refer the section 4.1 to calibrate the bluetooth.

### <span id="page-18-0"></span>**2.6 Charging the Battery**

- 1. Open the printer supply door and remove the battery.
- 2. Insert the battery into the charger station.

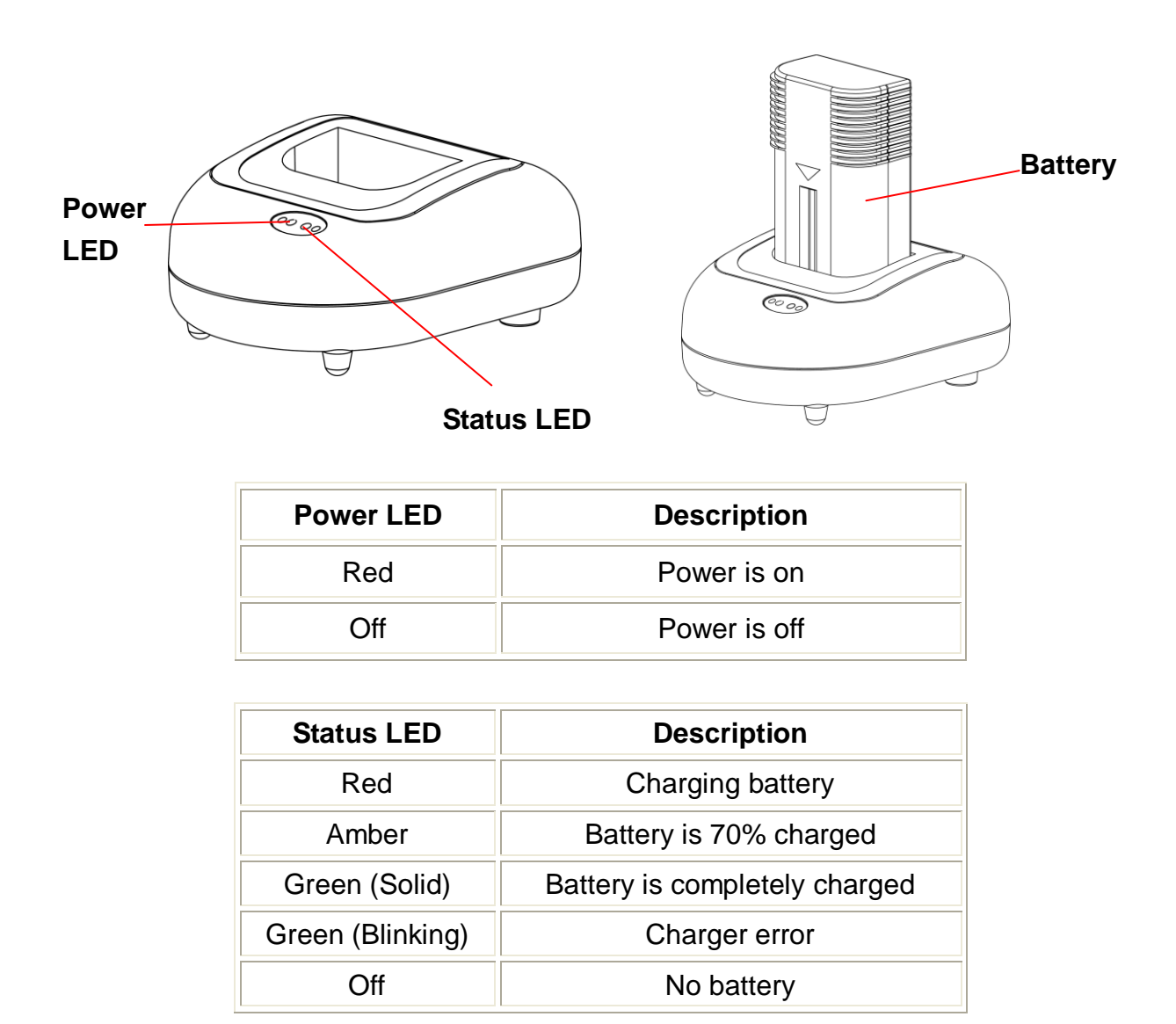

Note:

- 1. If Power LED is solid red and Status LED is green blinking, please remove the battery and check if the terminals inside the charger are shorted by foreign object. Unplug the charger power adapter from the outlet and remove the object between "+" and "-" terminals. Install the battery to the charger for charging again. If problem still exists, please contact your purchased reseller for service.
- 2. It takes 2 to 3 hours to fully charge the battery before the first time usage. The

lifetime of the battery is 300 times for charge/discharge cycles.

# <span id="page-20-0"></span>**3. Using the Display and Buttons**

# <span id="page-20-1"></span>**3.1 LCD Display and Buttons**

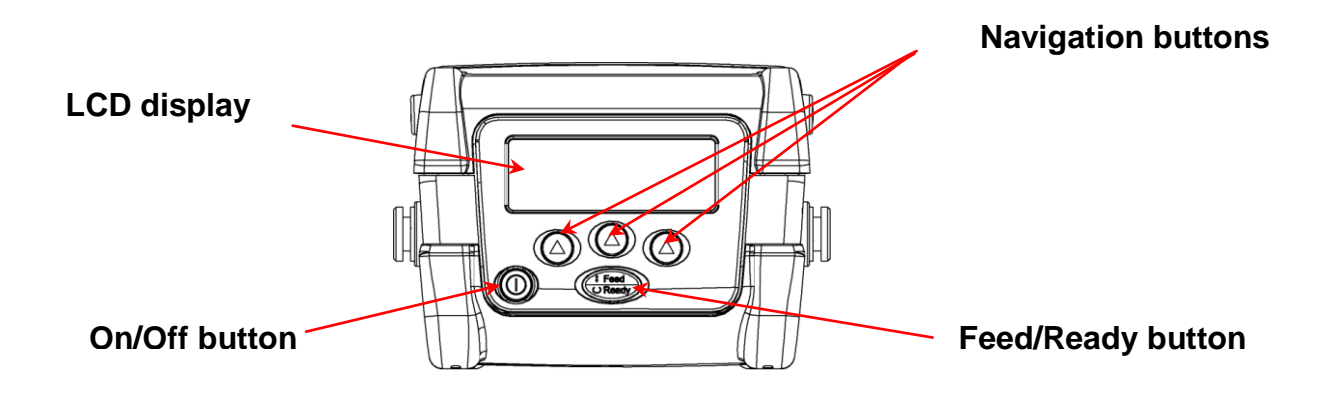

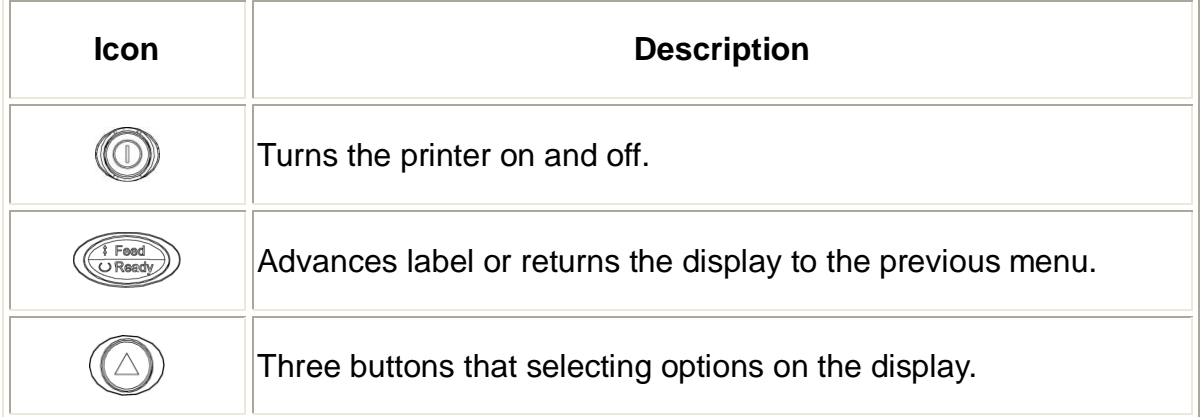

# <span id="page-21-0"></span>**3.2 LCD Display Icon Description**

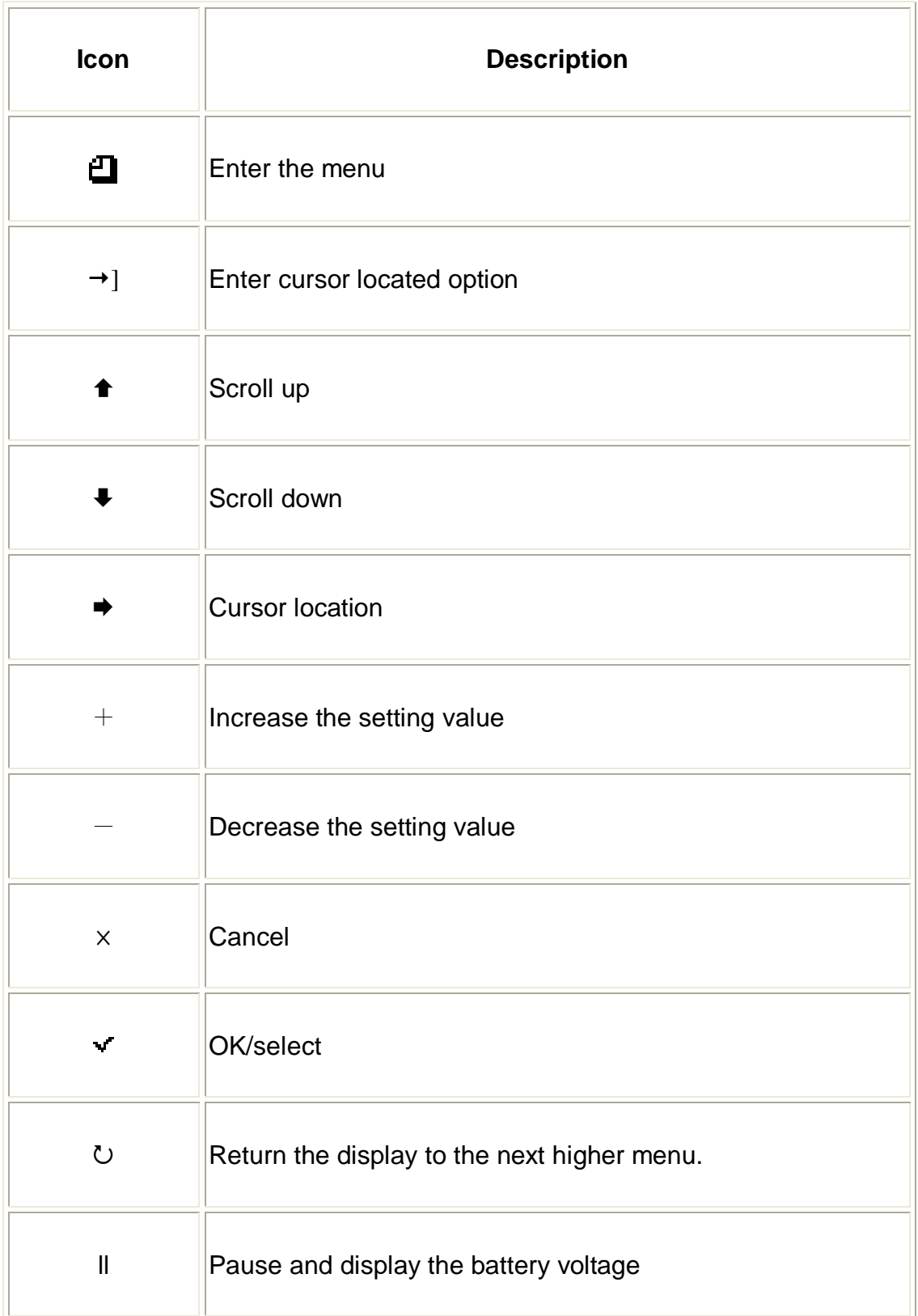

### <span id="page-22-0"></span>**3.3 LCD/Keyboard Operation**

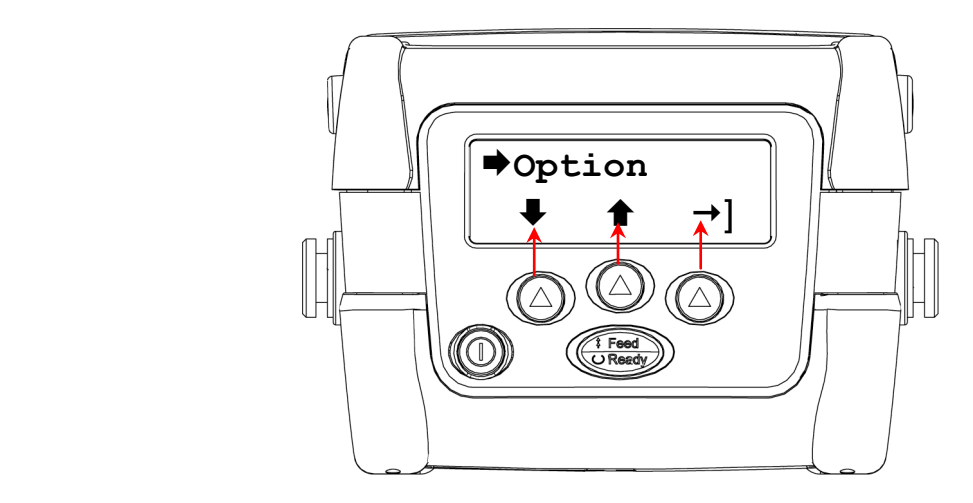

### <span id="page-22-1"></span>**3.3.1 Turn on/off the Printer**

Hold the  $\oslash$  button to turns on/off printer.

#### <span id="page-22-2"></span>**3.3.2 Arrow Keys**

- Press the  $\circledcirc$  button under the  $\bullet$  LCD icon to scroll down the menu list
- Press the  $\circledcirc$  button under the  $\bullet$  LCD icon to scroll up the menu list.
- $\triangleright$  Press the  $\circledcirc$  button under the  $\rightarrow$  LCD icon to enter cursor located option

#### <span id="page-22-3"></span>**3.3.3 Exit From a Menu**

- 1. Press the  $\overline{\mathbb{G}}$  button to exit from a menu or cancel a setting and return to the next higher menu.
- 2. When the cursor  $\rightarrow$  icon is pointed to the "Exit", press the  $\circledcirc$  button, which is under the  $\rightarrow$ ] LCD icon on the display, to exit from an option.

#### <span id="page-22-4"></span>**3.3.4 Cancel the Error Status**

Press the **button to cancel the error status to resume printer back to normal.** 

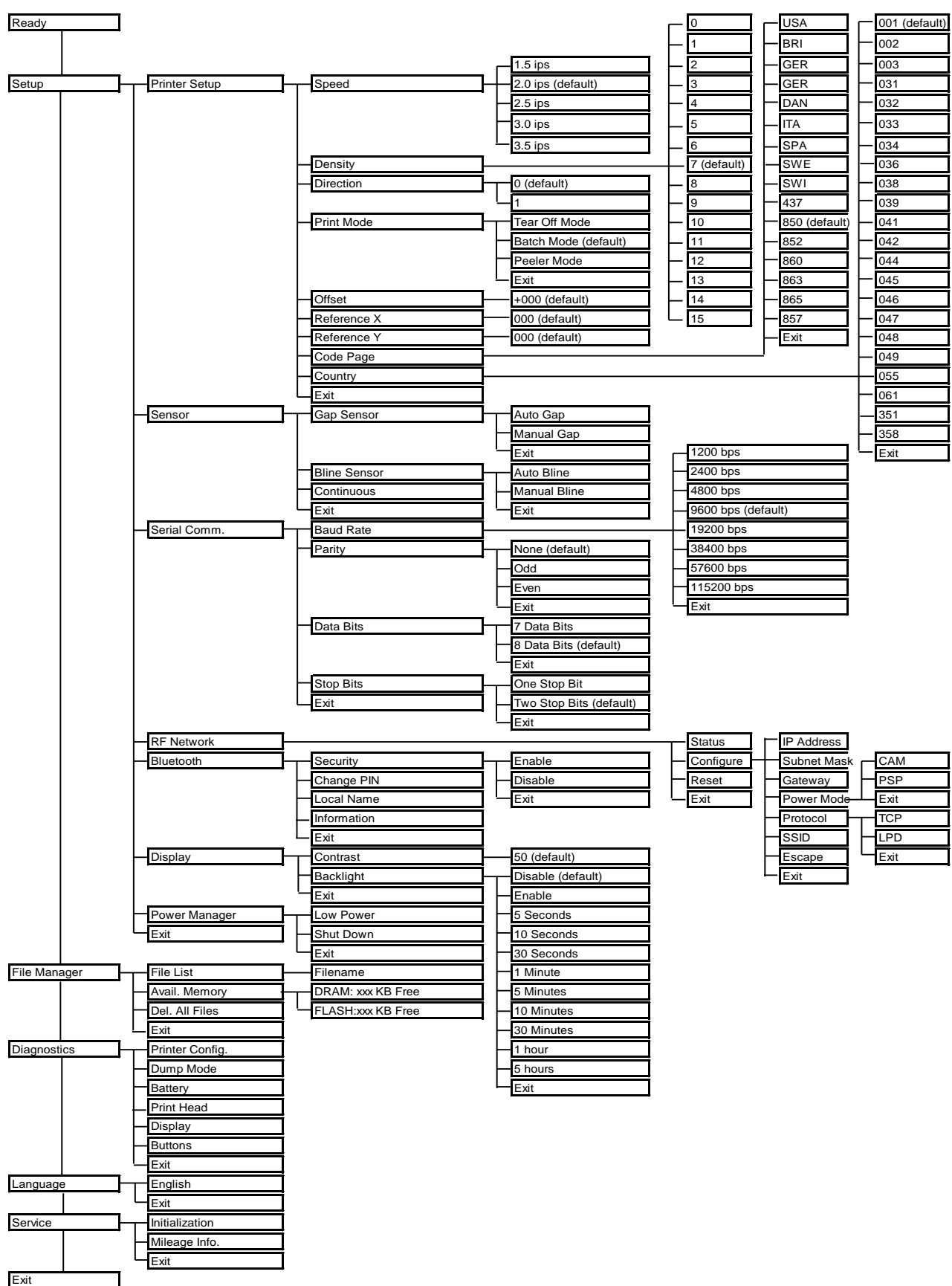

# <span id="page-23-0"></span>**4. LCD Menu Overview**

### **Main Menu**

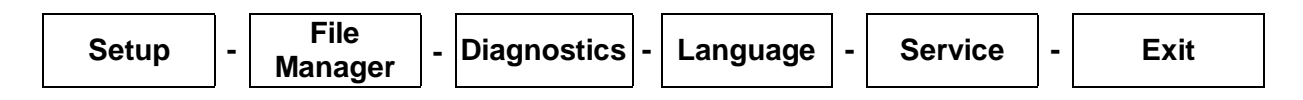

1. Turn on the printer by pressing and holding the  $\bullet$  button until the display turns on. The display flashes printer version information, battery voltage gauge, and then you see:

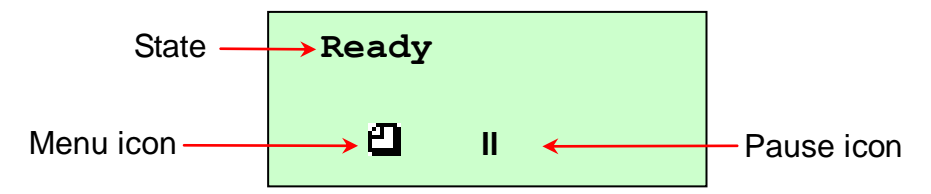

**Note: At ready states press ll icon can check battery voltage gauge. (Press the same button to go back to Ready states.)**

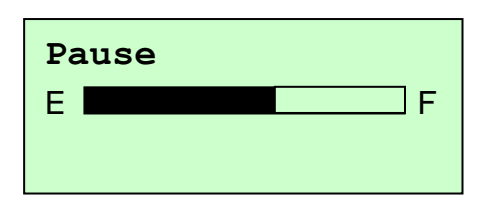

2. Press the  $\textcircled{2}$  button under the  $\textcircled{1}$  icon to enter the Main menu.

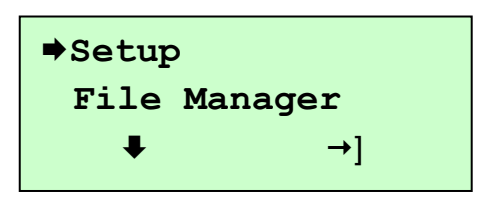

### <span id="page-25-0"></span>**4.1 Setup**

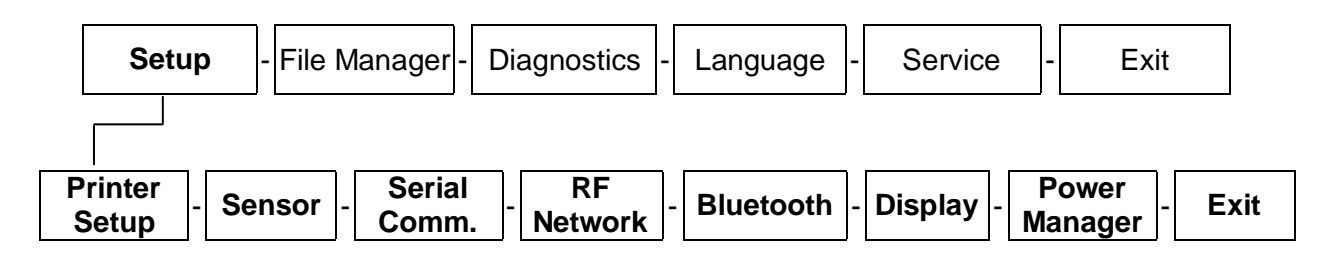

#### <span id="page-25-1"></span>**4.1.1 Printer Setup**

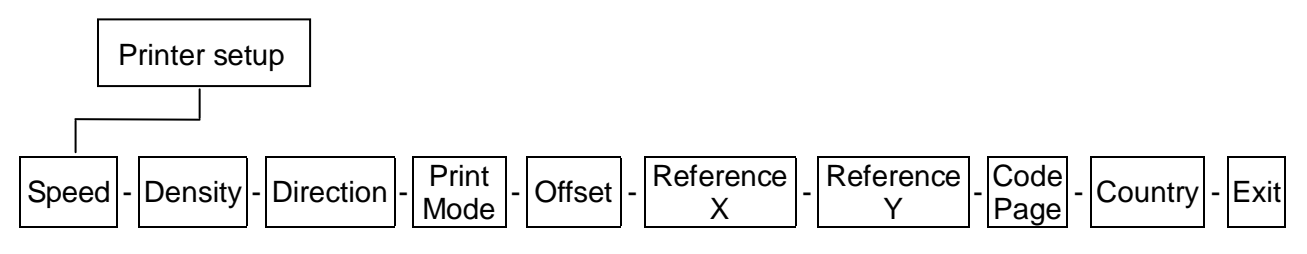

#### **4.1.1.1 Speed:**

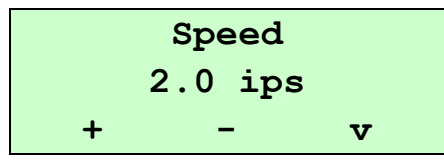

Use this option to setup print speed. The available print speed is between 1.5~3.5 ips and increament/decreament is 0.5 ips. The default print speed is 2.0 ips ( 50mm/sec).

Press  $\circled{D}$  button under "+" icon to raise the print speed, and "-" icon to lower it, and "V" icon to set it into printer.

Note:

- 1. Media width, label printing content, density setting and battery voltage will affect printing speed. Printer will adjust the printing speed automatically to optimize printing quality.
- 2. In peel off mode, the printing speed will be set to 1.5 ips automatically.

#### **4.1.1.2 Density:**

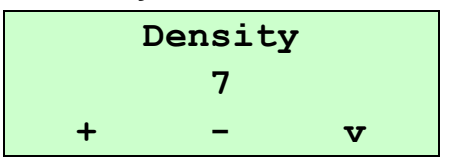

Use this option to setup printing darkness. The available setting is from 0 to 15, and the step is 1. Printer default density is 7.You may need to adjust your density based on selected media.

Press  $\circled{D}$  button under "+" / "-" icons to increase/decrease the printing darkness. Press button under "V" icon to enable the setting.

Note:

Density setting will affect printing speed. Printer will adjust the printing speed automatically to optimize the printing quality.

#### **4.1.1.3 Direction:**

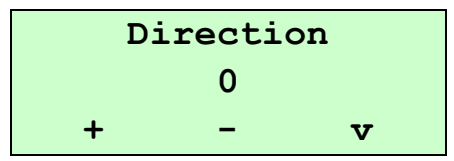

The direction setting value is either 1 or 0. Use this option to setup the printout direction. Printer default printout direction is DIRECTION 0.

Press  $\circledcirc$  button under "+" icon to set the direction as 1, and "–" icon to set it as 0, and "V" icon to enable the setting. The following 2 figures are the printouts of DIRECTION 0 and 1 for your reference.

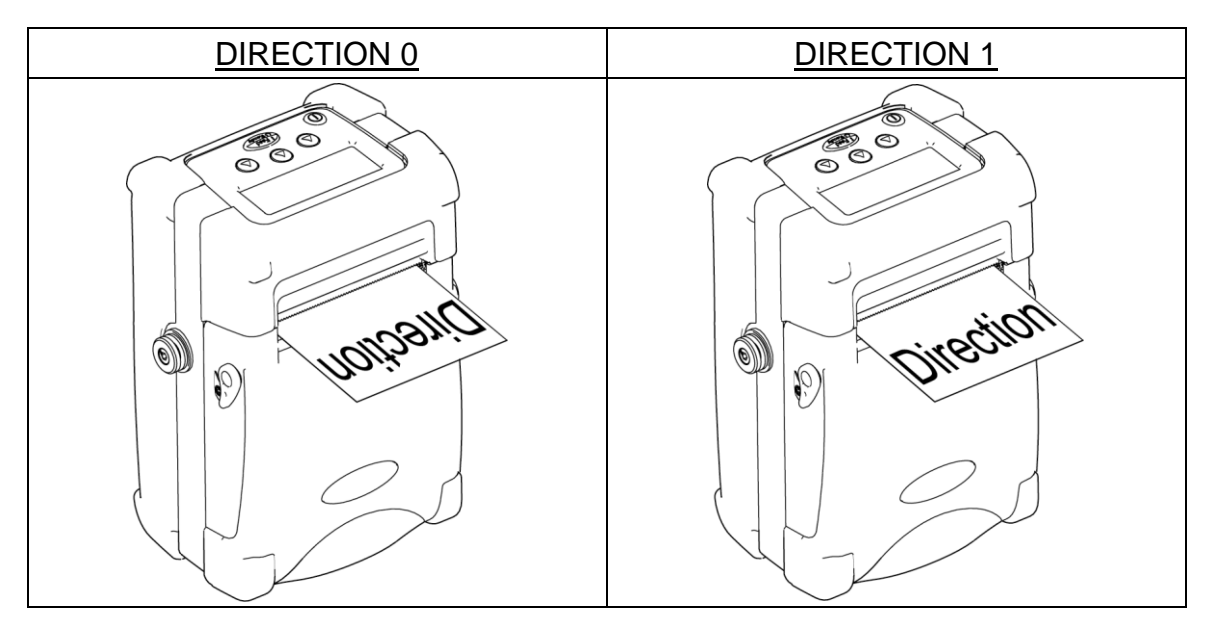

#### **4.1.1.4 Print Mode: (Tear Off Mode/Batch Mode/Peeler Mode)**

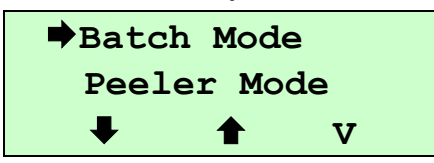

This option is used to set the print mode. Printer default setting is Batch Mode. When enter this list, the print mode in the right side of  $\blacktriangleright$  icon is the printer current setting. Press  $\circledcirc$  button under  $\bullet$  and  $\bullet$  icon to select the different print mode, and press  $\circledcirc$  button under "V" icon to enable the setting.

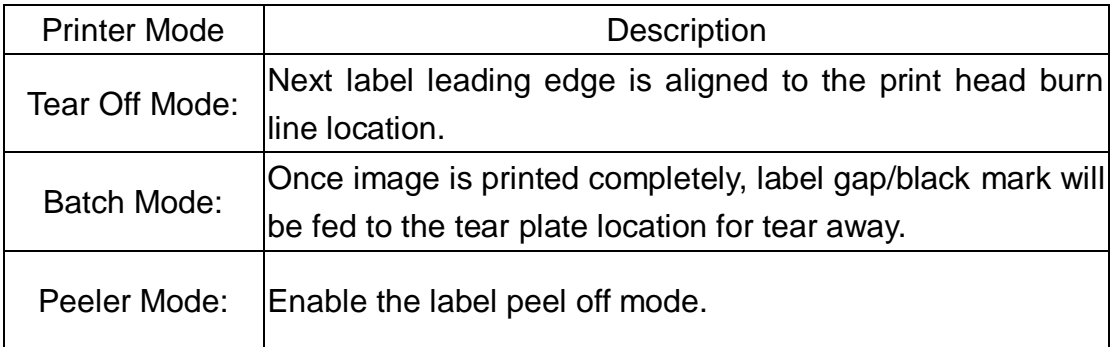

#### **4.1.1.5 Offset:**

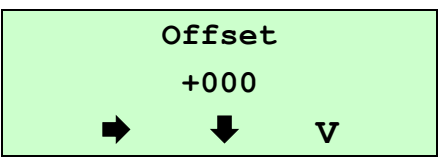

This option is used to fine tune media stop location. Press the  $\circledcirc$  button under  $\rightarrow$  icon to move the cursor from left digit to right digit, and press the  $\circledcirc$ button to set the value from "+" to "-" or "0" to "9". Press the  $\circledQ$  button under "V" icon to set the value into printer. The default value is +000.

#### **4.1.1.6 Reference X & Reference Y:**

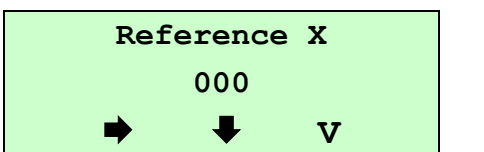

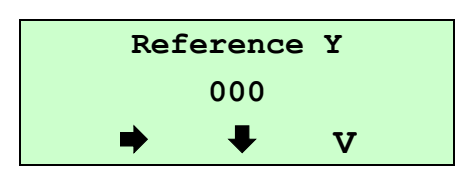

This option is used to set the origin of printer coordinate system horizontally and vertically. Press the  $\circledcirc$  button under  $\blacktriangleright$  icon to move the cursor from left digit to right digit, and press the  $\textcircled{2}$  button under  $\blacklozen{1}$  icon to set the value from "0" to "9". Press the  $\circledcirc$  button under "V" to set the value into printer. The default value is 000.

#### **4.1.1.7 Code Page:**

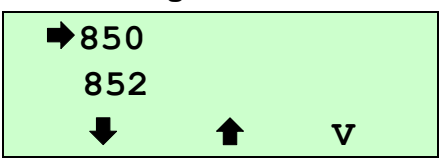

Use this option to set the code page of international character set. For more information about code page, please to refer the programming manual. When enter the code page list, the code page in the right side of  $\Rightarrow$  icon is the printer current setting.

Press the  $\textcircled{2}$  button under  $\blacklozenge$  and  $\blacklozenge$  icon to select the code page, and press the  $\circledcirc$  button under "V" icon to enable the setting.

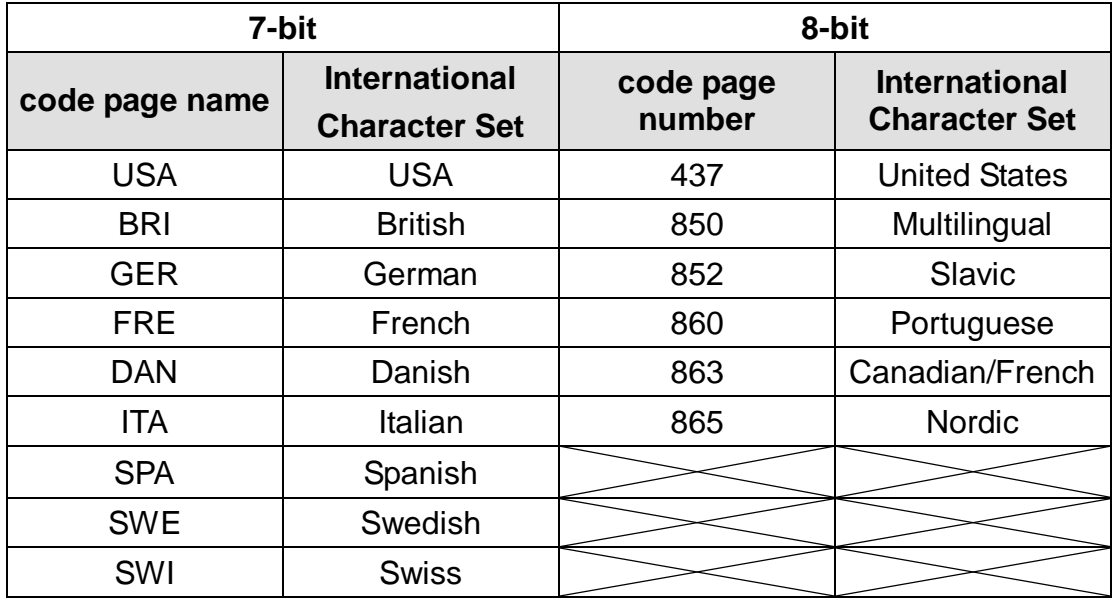

#### **4.1.1.8 Country:**

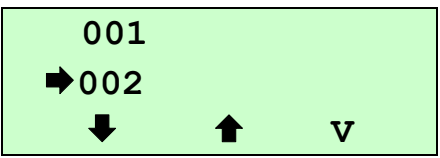

Use this option to set the country code for the LCD display. Press the  $\circledcirc$ button under  $\blacklozenge$  and  $\blacklozenge$  icon to select the country code, and press the  $\heartsuit$ button under "V" icon to set the value into printer. When enter this list, the country code in the right side of  $\rightarrow$  icon is the printer current setting.

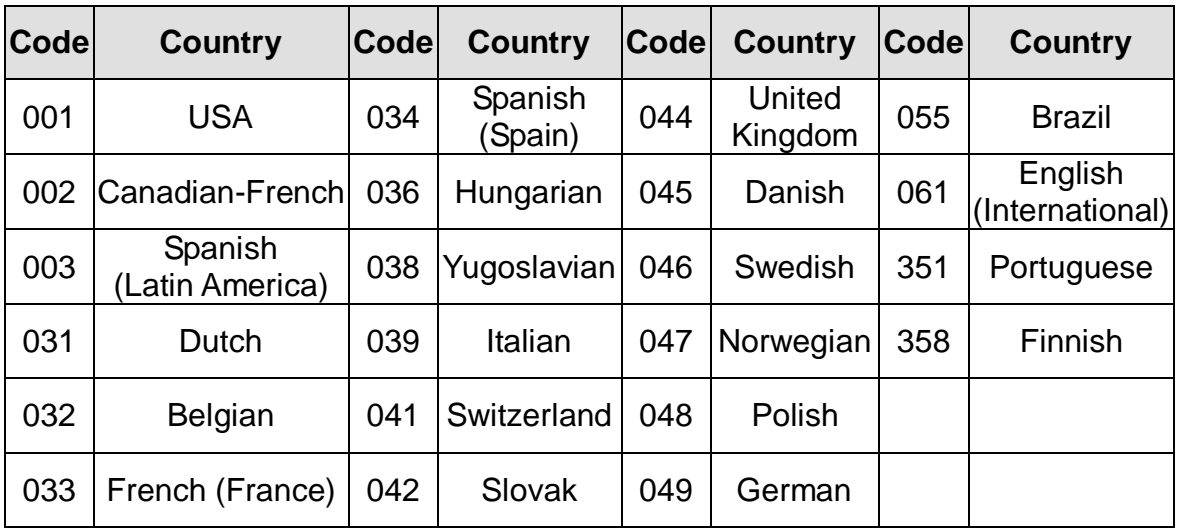

#### <span id="page-29-0"></span>**4.1.2 Sensor**

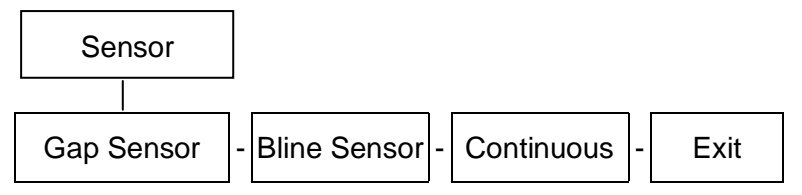

This option is used to set the media sensor type and calibrate the selected sensor. We recommend to calibrate the sensor before printing when changing the media.

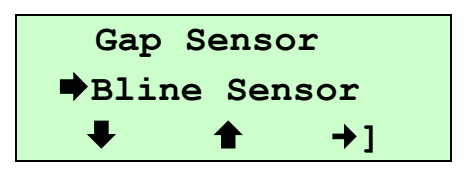

When you enter this option, the sensor type in the right side of  $\rightarrow$  icon is the printer current setting.

Press the  $\circledcirc$  button under  $\bullet$  icon and  $\bullet$  icon to select the sensor type, and press the  $\circledcirc$  under " $\rightarrow$  ]" icon to enter sensor detecting mode.

#### **4.1.2.1 Gap Sensor:**

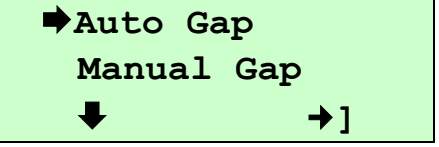

Press the  $\circledcirc$  button under  $\bullet$  and  $\bullet$  icon to select the sensor detecting mode, and press the  $\heartsuit$  button under  $\rightarrow$  **]** icon to detect sensor strength.

#### **4.1.2.2.1 Auto Gap:**

When enter the [Auto Gap] option, you will see following message. Normally, we use this option to calibrate the sensor sensitivity.

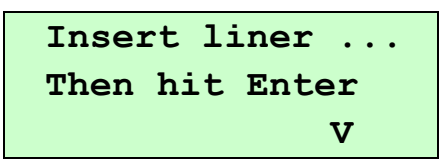

**Insert liner between the gap sensors, and press the**  $\circledcirc$  **button under "V" icon to start sensor calibrate.**

**Note: Please make sure the only liner is placed between the gap see-though type sensor.**

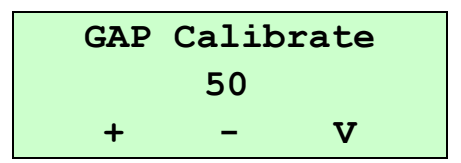

Press the  $\circledcirc$  button under "+" and "-" icon to increase and decrease Stock AD value, and press the  $\circledcirc$  under "V" icon to detect sensor sensitivity.

```
Calibrating ...
Stock AD = 256
```
When "SUCCESSFUL" is shown on the LCD display, press the  $\circledcirc$ button under " $U$ " to return to the previous page.

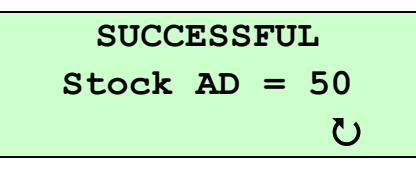

If "FAILED" is shown on the LCD display, please check if only liner is placed between the see through type gap sensor.

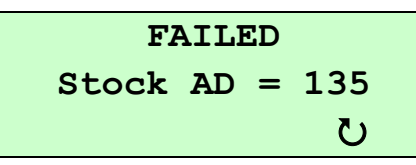

Please follow the steps below to calibrate sensor sensitivity again.

- 1. Press the button  $\circledcirc$  under " $\mathbf{U}$ " icon to return to "Gap Sensor" menu.
- 2. Press the button  $\circled{2}$  under " $\rightarrow$ " icon to enter "Auto Gap" menu.
- 3. After insert liner between the see through type gap sensor, press the button  $\oslash$  under "V" icon to continue.
- 4. Press the button  $\circledcirc$  under "+" icon to increase Stock AD value by 50 increment. And press the button  $\circledcirc$  under "V" icon to calibrate the sensor sensitivity.

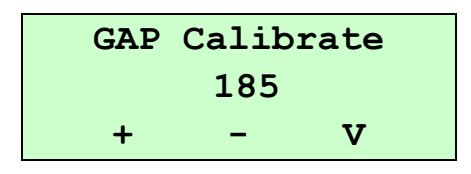

#### **4.1.2.1.2 Manual Gap:**

 If Auto Gap sensor calibration can not apply to the media, please use Manual Gap function to calibrate sensor manually. This function can be used to fine tune sensor sensitivity. When enter [Manual Gap] option, you will see following message.

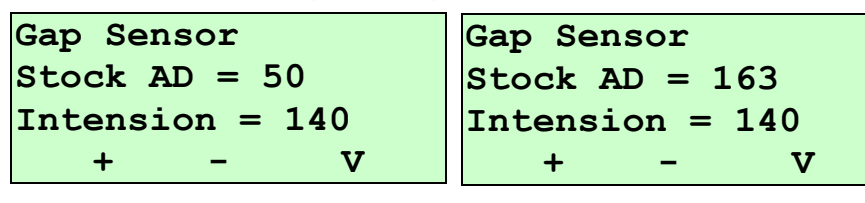

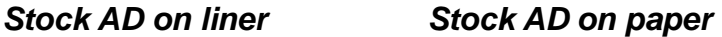

Press the  $\circledcirc$  button under "+" and "-" to increase and decrease sensor intension, and press the  $\circledcirc$  under "V" to set the value to printer.

When adjust the sensor sensitivity manually, we can get the different Stock AD on liner and paper in each sensor intension. The difference between these two values must be larger than 50 levels then printer can register label position correctly.

#### **4.1.2.2 Black Sensor:**

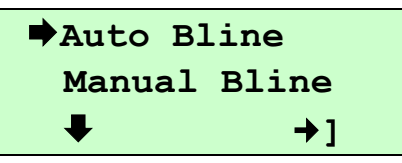

Press the  $\textcircled{2}$  button under  $\blacklozenge$  and  $\blacklozenge$  icon to select the sensor calibration mode, and press the  $\textcircled{2}$  under " $\rightarrow$  1" icon to start sensor calibration.

#### **4.1.2.2.1 Auto Bline:**

When enter the [Auto Bline] option, you will see following message. Normally, we use Auto Bline to calibrate sensor sensitivity.

```
Insert label ...
Then hit Enter
  V
```
**Insert label on the black mark sensors, and press the**  $\heartsuit$  **button under "V" icon to start sensor calibration.**

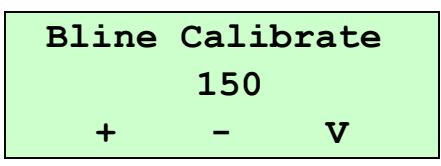

Note:

DO NOT align black mark to the black mark sensor when calibrate black mark sensor or sensor will be calibrated incorrectly.

Press the  $\circledcirc$  button under "+" and "-" icon to increase and decrease Stock AD value, and press the  $\mathbb Q$  under "V" icon to calibrate sensor.

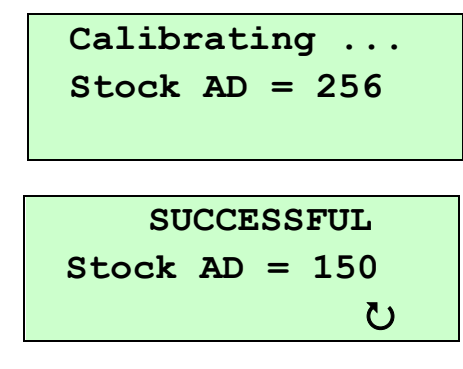

When sensor is calibrated successfully, press the  $\circledcirc$  button under "U" icon to return to the previous page.

If "FAILED" is shown on the LCD display, please check if only paper

(without black mark) is placed on the black mark sensor.

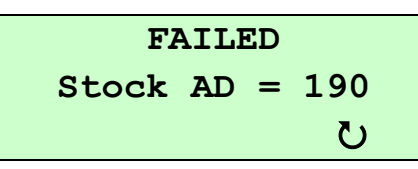

If yes, please follow the following steps to calibrate sensor sensitivity agian.

- 1. Press the button  $\mathbb O$  under " $\mathbf C$ " icon to return to Bline Sensor menu.
- 2. Press the button  $\circledcirc$  under " $\rightarrow$ ]" icon to enter "Auto Bline" menu.
- 3. After insert paper on the black mark sensor, press the button  $\circledcirc$ under "V" icon to continue.
- 4. Press the button  $\circledcirc$  under "+" icon to increase Stock AD value by 50. And press the button  $\circledcirc$  under "V" icon to calibrate the sensor sensitivity.

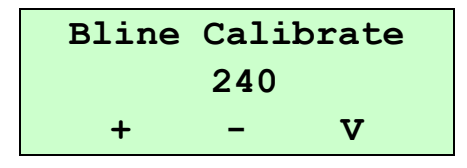

#### **4.1.2.2.2 Manual Bline:**

 If Auto Bline sensor calibration successfully, it's not necessary to calibrate the sensor manually. This function is used to fine tune sensor sensitivity. When enter the [Manual Bline] option, you will see following message.

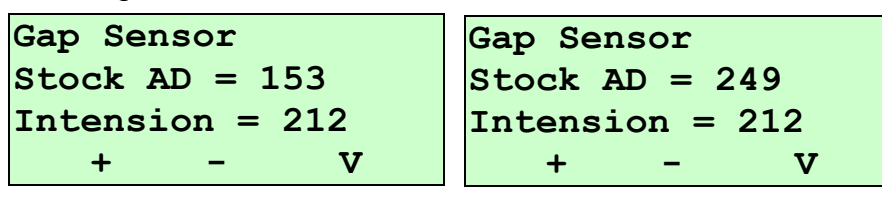

#### *Stock AD on label Stock AD on black*

Press the  $\circledcirc$  button under "+" and "-" to increase and decrease sensor intension, and press the  $\circledcirc$  under "V" to set the value to printer

When adjust the sensor sensitivity manually, we can get the different Stock AD on black mark and paper in each sensor intension. And the difference between these two values must be larger than 50 levels then printer can register the label correctly.

#### **4.1.2.3 Continuous:**

When enter the [Continuous] option, you will see following message.

```
Insert label ...
Then hit Enter
  V
```
**Insert media between the gap sensor and press the**  $\circledcirc$  **button under "V" icon to start sensor calibration**

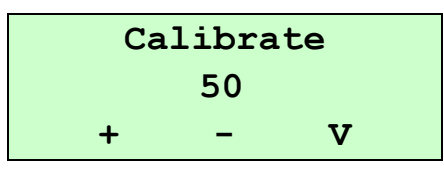

Press the  $\circledcirc$  button under "+" and "-" icon to increase and decrease Stock AD value, and press the  $\circledcirc$  under "V" icon to detect sensor sensitivity.

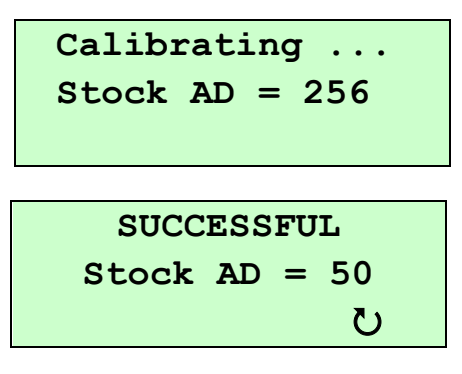

Press the  $\circledcirc$  button under " $\circlearrowright$ " icon to return to the next higher menu.

If "FAILED" is shown on the LCD display, please check if the media is placed between the see through type gap sensor.

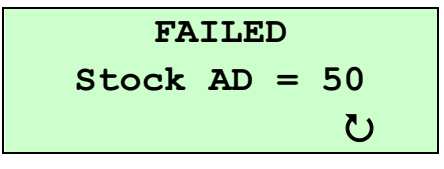

If yes, please follow the following steps to calibrate sensor sensitivity agian.

- 1. Press the button  $\circledcirc$  under " $\mathbf{U}$ " icon to return to "Sensor" menu.
- 2. Press the button  $\circled{2}$  under " $\rightarrow$ " icon to enter "Continuous" menu.
- 3. After insert label between the see through type gap sensor, press the button  $\circledcirc$  under "V" icon to continue.
- 4. Press the button  $\circledcirc$  under "+" icon to increase Stock AD value by 50 levels. Press the button  $\circledcirc$  under "V" icon to calibrate the sensor

sensitivity.

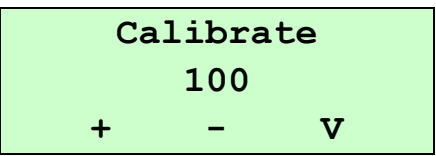

#### <span id="page-35-0"></span>**4.1.3 Serial Comm.**

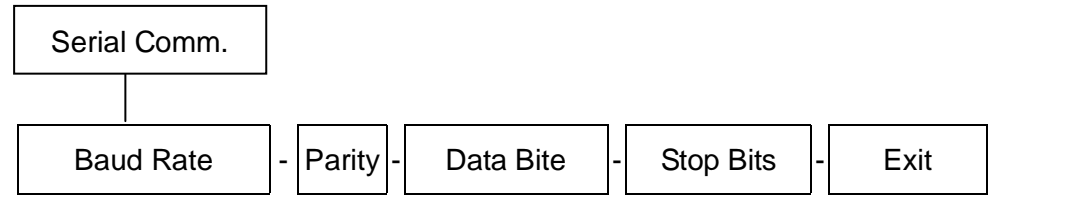

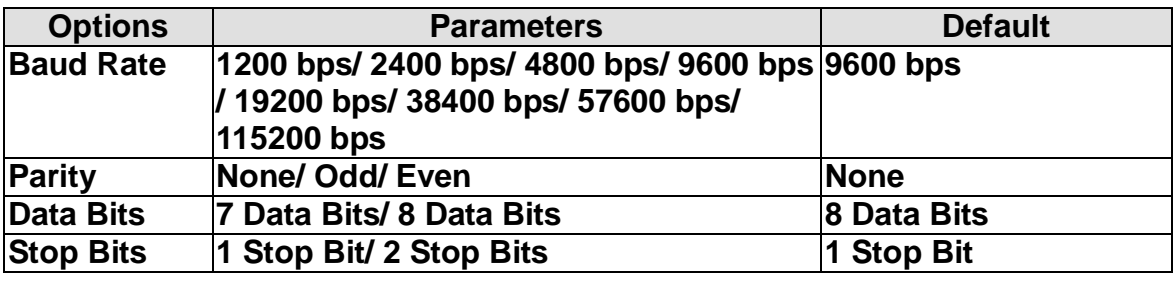

#### **4.1.3.1 Baud Rate:**

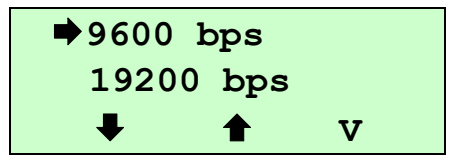

This option is used to set the RS-232 baud rate, and the default setting is 9600 bps.

Press  $\circledcirc$  button under  $\bullet$  and  $\bullet$  icon to select the different baud rate, and press  $\circledcirc$  button under "V" icon to set the value into printer. When you enter this list, the baud rate value in the right side of  $\blacklozenge$  icon is current setting in the printer.

#### **4.1.3.2 Parity:**

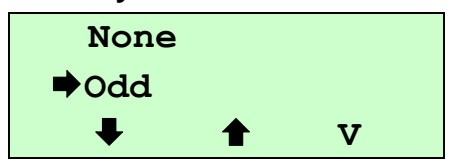

This option is used to set the RS-232 parity. The default setting is None. Press  $\circled{a}$  button under  $\bullet$  and  $\bullet$  to select the different parity, and press  $\circled{a}$  button under "V" to set the value into printer. When you enter this list, the parity in the right side of  $\rightarrow$  is the printer current setting.

#### **4.1.3.3 Data Bits:**

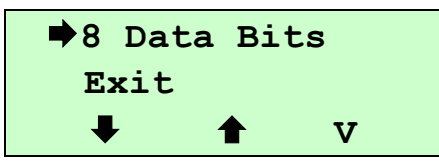

This option is used to set the RS-232 Data Bits, and the default setting is 8. Press  $\circledcirc$  button under  $\bullet$  and  $\bullet$  icon to select the different Data Bits, and press  $\circled{D}$  button under "V" icon to set the value into printer. When you enter this list, the Data Bits in the right side of  $\Rightarrow$  icon is the printer current setting.

#### **4.1.3.4 Stop Bits:**

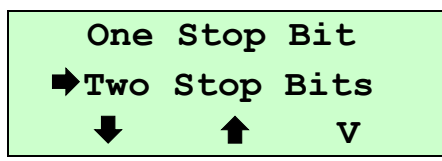

This option is used to set the RS-232 Stop Bits. The default setting is 1. Press  $\circledcirc$  button under  $\bullet$  and  $\bullet$  icon to select the different Stop Bits, and press  $\circledcirc$ button under "V" icon to set the value into printer. When you enter this list, the option in the right side of  $\rightarrow$  icon is the printer current setting.

#### <span id="page-37-0"></span>**4.1.4 RF Network ( Optional )**

Use this menu to configure optional 802.11b WiFi configuration. Checking the printer's WiFi module status, configure the RF network settings, and reset the WiFi module.

#### **Note:**

**Before using WiFi module, please set the RS-232 baud rate to 19200 bps.**

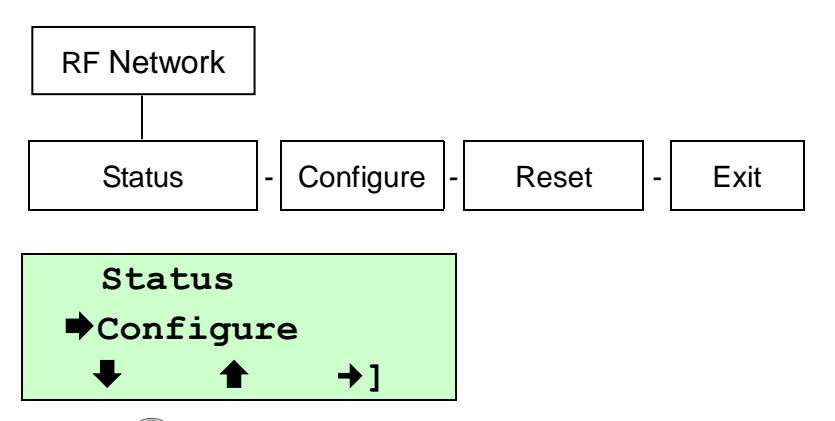

Press  $\circledcirc$  button under  $\bullet$  and  $\bullet$  icon to select the different options, and press button under "**]**" icon to enter the option.

#### **4.1.4.1 Status: (Checking the Status)**

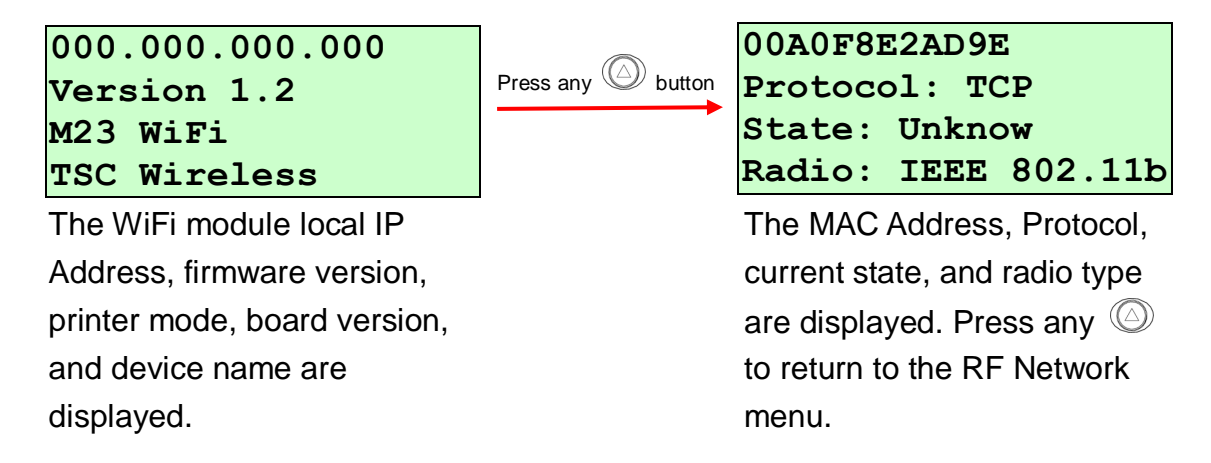

#### **4.1.4.2 Configure:**

Use this menu to set the printer's IP Address, Subnet Mask, Gateway, Power Mode, Protocol, SSID and Escape character.

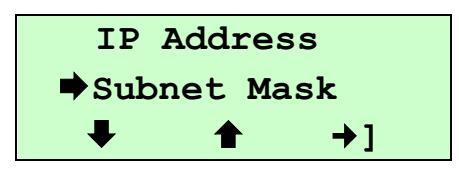

Press  $\circledcirc$  button under  $\bullet$  and  $\bullet$  icon to select the different options, and press  $\circled{1}$  button under "**+1**" icon to enter the option.

#### **4.1.4.2.1 IP Address**

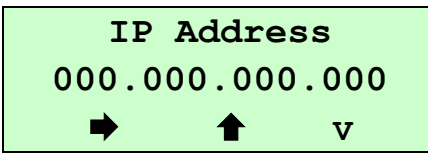

Press the  $\circledcirc$  button under  $\rightarrow$  icon to move the cursor from left to right, and press the  $\circledcirc$  button to set the value from "0" to "9". Press the  $\circledcirc$ button under "V" icon to save the setting and return the Configure menu.

#### **4.1.4.2.2 Subnet Mask**

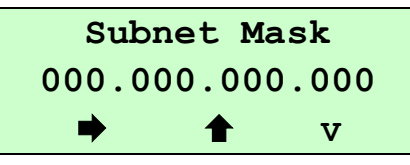

Press the  $\textcircled{2}$  button under  $\blacktriangleright$  icon to move the cursor from left to right, and press the  $\circledcirc$  button to set the value from "0" to "9". Press the  $\circledcirc$ button under "V" icon to save the setting and return the Configure menu.

#### **4.1.4.2.3 Gateway**

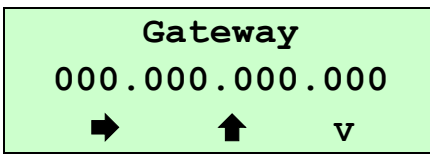

Press the  $\circledcirc$  button under  $\bullet$  icon to move the cursor from left to right, and press the  $\circledcirc$  button to set the value from "0" to "9". Press the  $\circledcirc$ button under "V" icon to save the setting and return the Configure menu.

#### **4.1.4.2.4 Power Mode**

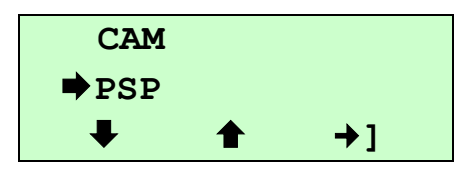

Press  $\circledcirc$  button under  $\bullet$  and  $\bullet$  icon to select the different modes, and press <sup>●</sup> button under "→ ] " icon to set it. CAM is Continuous Awake Mode. PSP is Power Save Protocol. PSP conserves battery power. CAM means the printer is continuously receiving and transmitting data. This

mode uses battery power quickly. If you select PSP, you are prompted to enter a PSP algorithm between 1~5. 1 is the shortest sleep time (uses battery power quicker, but responds faster); 5 is the longest sleep time (optimal battery conservation, but responds slower).

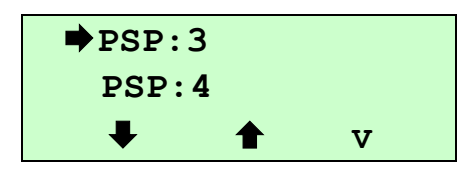

Press  $\circledcirc$  button under  $\clubsuit$  and  $\spadesuit$  icon to select the different modes, and press button under "**V**" icon to set it.

#### **4.1.4.2.5 Protocol**

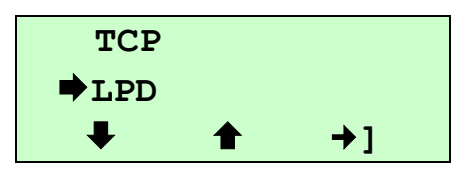

Press  $\circledcirc$  button under  $\blacklozenge$  and  $\blacklozenge$  icon to select the different modes, and press 
button under "**→**]" icon to set it. If you select TCP, you need to specify the port number for the raw printer port.

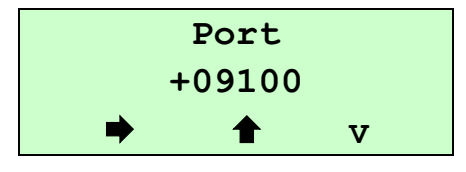

Press the  $\textcircled{2}$  button under  $\blacktriangleright$  icon to move the cursor from left to right, and press the  $\circledcirc$  button to set the value from "+" to "-" and "0" to "9". Press the  $\circledcirc$  button under "V" icon to save the setting and return the TCP menu.

#### **4.1.4.2.6 SSID**

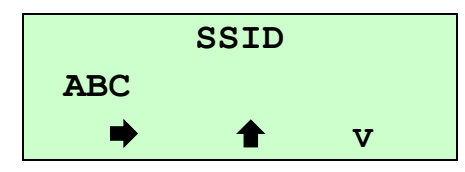

Use this option to set the SSID. The SSID is case-sensitive.

Press the  $\circledcirc$  button under  $\rightarrow$  icon to move the cursor from left space to right space, and press the  $\circledcirc$  button under  $\bullet$  icon to set the value. Press the  $\circledcirc$  button under "V" icon to save the setting and return the Configure menu.

#### **4.1.4.2.7 Escape Char**

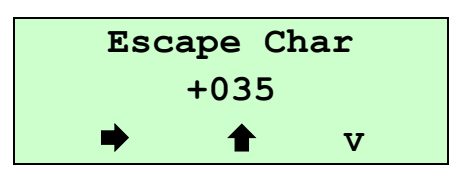

Use this option to set or view the Command Escape Character (CEC). Run-time messages from the radio begin with the CEC and the default is the pound sign (#), which has a decimal value of 035. You may need to change the default CEC character if it conflicts with other data, because unexpected operation could occur. The range is a decimal value between 1 and 255.

Press the  $\circledcirc$  button under  $\rightarrow$  icon to move the cursor from left to right, and press the  $\circledcirc$  button to set the value. Press the  $\circledcirc$  button under "V" icon to save the setting and return the Configure menu.

#### **4.1.4.2.8 Exit**

When you select "Exit" after configuring, you see

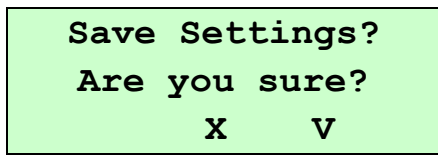

To save all the configuration settings, press the  $\circledcirc$  button under "V" icon. To exit without saving the configuration settings, press the  $\circledcirc$  button under "X" icon.

#### **4.1.4.3 Reset:**

After saving the configuration, please reset the 802.11b WiFi module before the changes take effect. This option is used to reset the wireless print server by cycling the power off and than back on.

You may lose your current connection and application. Resetting the network may take up to one minute before you can access the wireless print server (radio).

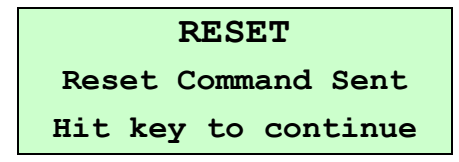

Press any  $\circledcirc$  button to return the RF Network menu. The RF Network printer is ready to use.

#### <span id="page-41-0"></span>**4.1.5 Bluetooth ( Optional )**

Use this menu to enable or disable Bluetooth security, change the PIN, modify the local name, and to show the Bluetooth information. For move Information, please refer to section 2.5 & 5.2.

Note:

Before using Bluetooth dongle, please set the RS-232 baud rate to 115200 bps.

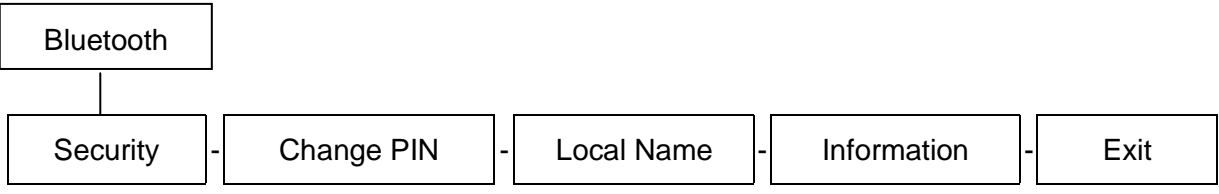

The following defaults are set in the Bluetooth printer.

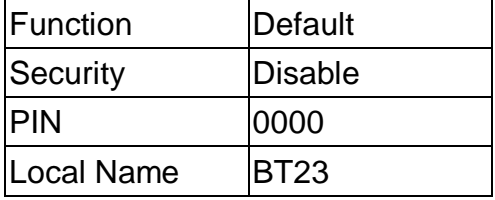

#### **4.1.5.1 Security:**

Use this option to enable or disable Bluetooth security.

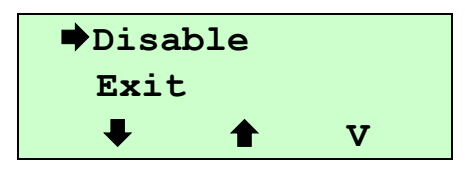

Press  $\circledcirc$  button under  $\clubsuit$  and  $\spadesuit$  icon to select the different modes, and press button under "**V**" icon to set it. If security is enabled, you need to set a PIN. See "Change PIN", for more information.

#### **4.1.5.2 Change PIN:**

Use this option to set the Bluetooth PIN. The PIN can be up to 15 characters: 0~9. Even though a space character is displayed while you scroll through the values, the PIN cannot contain a space.

If security is enabled, you need to set a PIN. If security is disabled, you do not need to set a PIN.

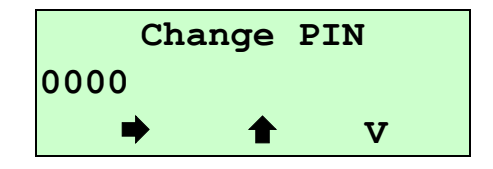

Press the  $\circledcirc$  button under  $\bullet$  icon to move the cursor from left to right, and press the  $\textcircled{2}$  button to set the value. Press the  $\textcircled{2}$  button under "V" icon to save the setting.

#### **4.1.5.3 Local Name:**

Use this option to view and set the Bluetooth local name. The local name is used for identification purposes with host, not authentication.

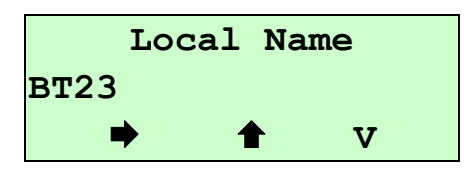

Press the  $\textcircled{2}$  button under  $\blacktriangleright$  icon to move the cursor from left to right, and press the  $\textcircled{2}$  button to set the value. Press the  $\textcircled{2}$  button under "V" icon to save the setting.

#### **4.1.5.4 Information:**

Use this option to view the Bluetooth information. Press any  $\circledcirc$  button to return Bluetooth menu.

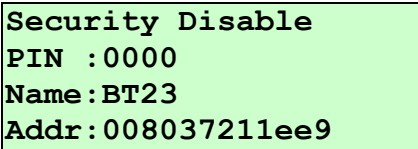

#### <span id="page-42-0"></span>**4.1.6 Display**

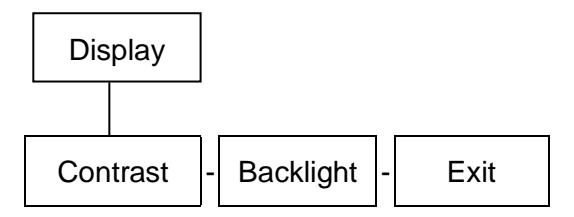

#### **4.1.6.1 Contrast:**

Adjust the LCD display contrast. The adjustable range is between 0~100. It's depending on your viewing angle. Printer default setting is 50.

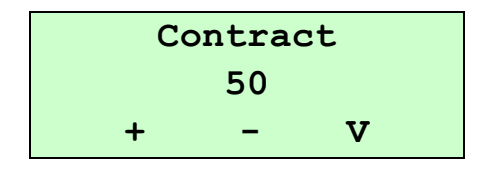

Press  $\circled{D}$  button under "+" icon to raise the contrast, and "-" icon to lower it, and "V" icon to set it into printer.

#### **4.1.6.2 Backlight:**

Use this option to disable or enable the LCD backlight. Printer default setting is Disable.

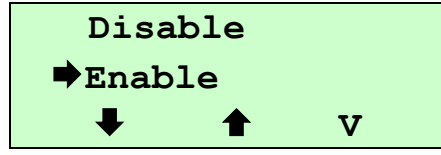

Press  $\circledcirc$  button under  $\bullet$  and  $\bullet$  icon to select the different modes, and press  $\circledcirc$  button under "V" icon to set it.

#### <span id="page-43-0"></span>**4.1.7 Power Manager (Low Power, Shut Down)**

Use this menu to set the amount of time before the printer goes into sleep mode.

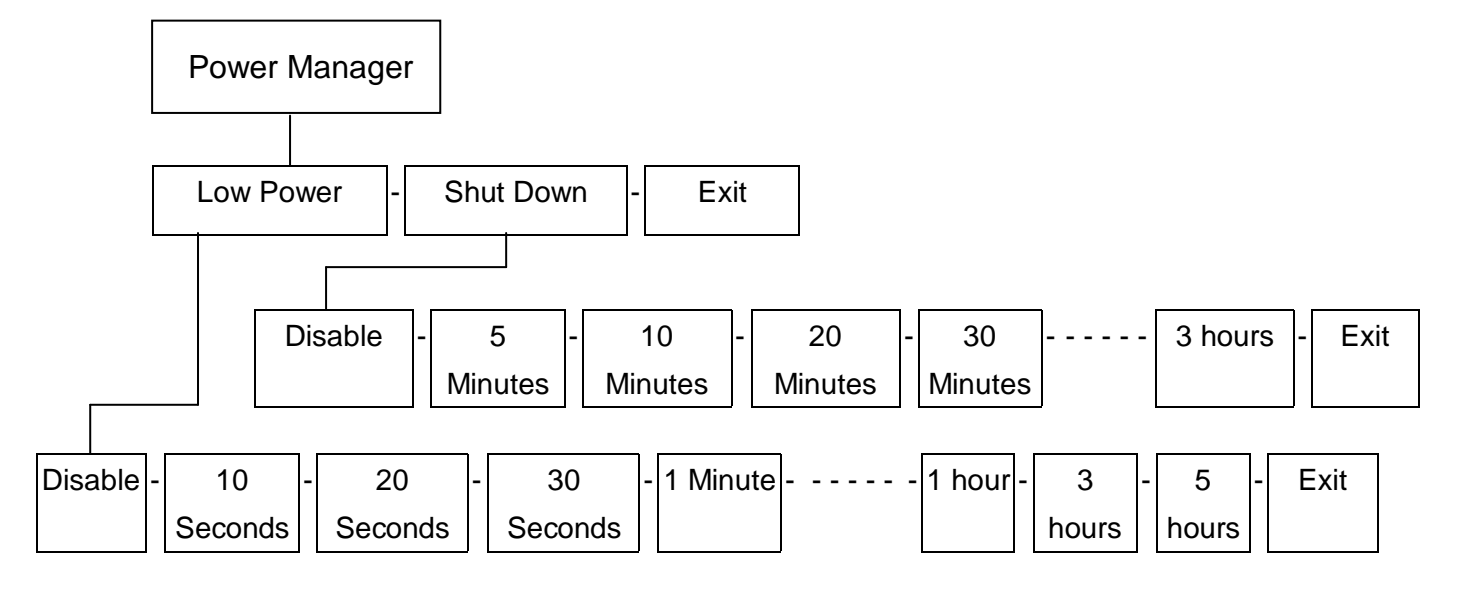

#### **4.1.7.1 Low Power:**

When the printer is inactive for a certain period of time, it goes into low power mode to conserve battery power. (You can set the printer to go into this mode from 10 seconds up to 5 hours.) During low power mode, the printer is not operational. The operator must press any button or send data through RS-232 interface except the power button to wake up the printer.

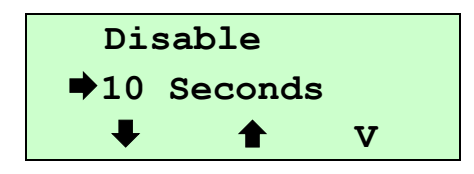

Press  $\circledcirc$  button under  $\bullet$  and  $\bullet$  icon to select the different modes, and

press  $\circledcirc$  button under "V" icon to set it.

#### **4.1.7.2 Shut Down:**

When the printer is inactive for a certain period of time, it goes into shut down. You can set the printer to go this mode from 5 minutes up to 3 hours.

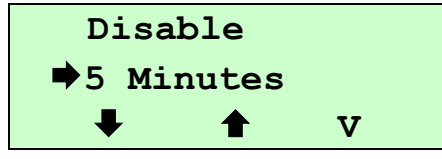

Press  $\circledcirc$  button under  $\bullet$  and  $\bullet$  icon to select the different modes, and press  $\circledcirc$  button under "V" icon to set it.

### <span id="page-44-0"></span>**4.2 File Manager**

Use this menu to check the printer available memory and file list.

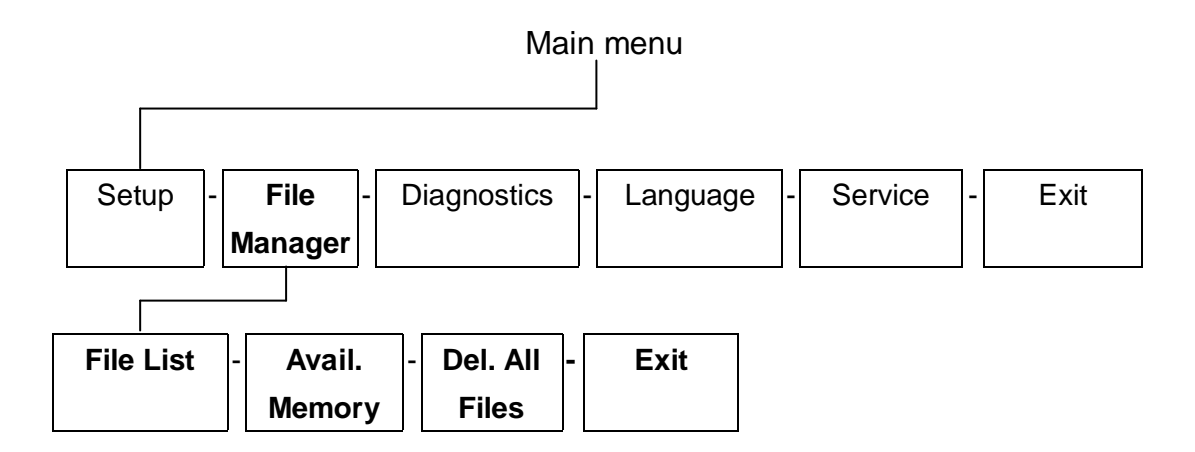

#### <span id="page-44-1"></span>**4.2.1 File List**

Use this menu to show and run the files that are saved in printer flash memory.

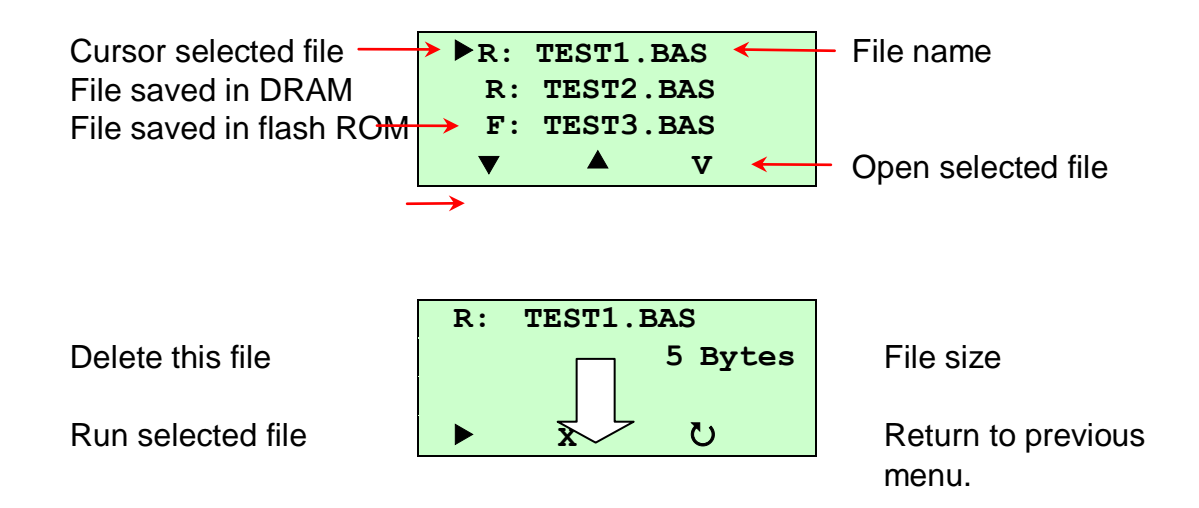

#### <span id="page-45-0"></span>**4.2.2 Avail. Memory**

Use this menu to show available memory space.

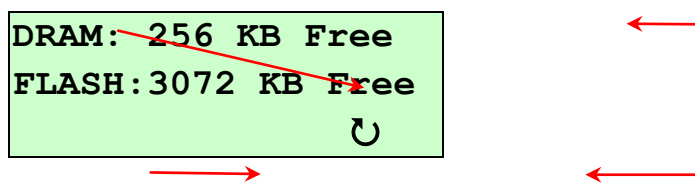

#### <span id="page-45-1"></span>**4.2.3 Del. All Files**

Use this menu to delete all files.

# <span id="page-46-0"></span>**4.3 Diagnostics**

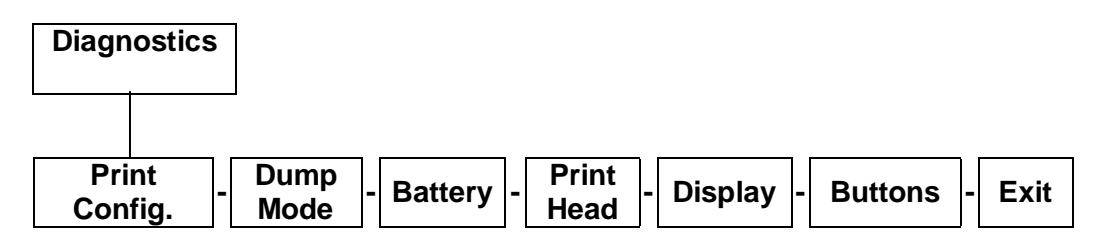

#### <span id="page-46-1"></span>**4.3.1 Print Config.**

To print out the self test data to a label.

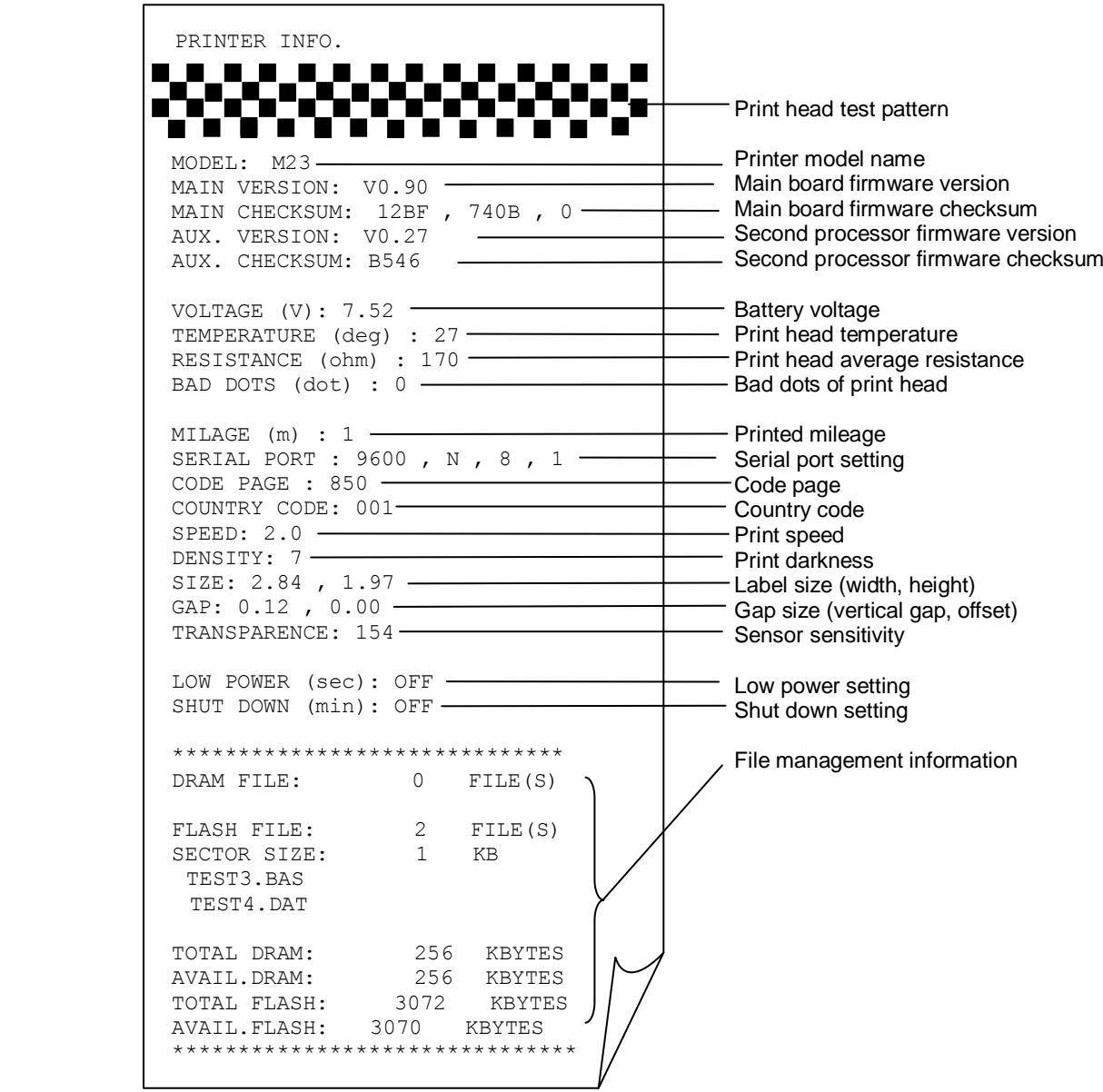

#### <span id="page-47-0"></span>**4.3.2 Dump Mode**

Captures the data from the communications port and prints out the data received by printer.

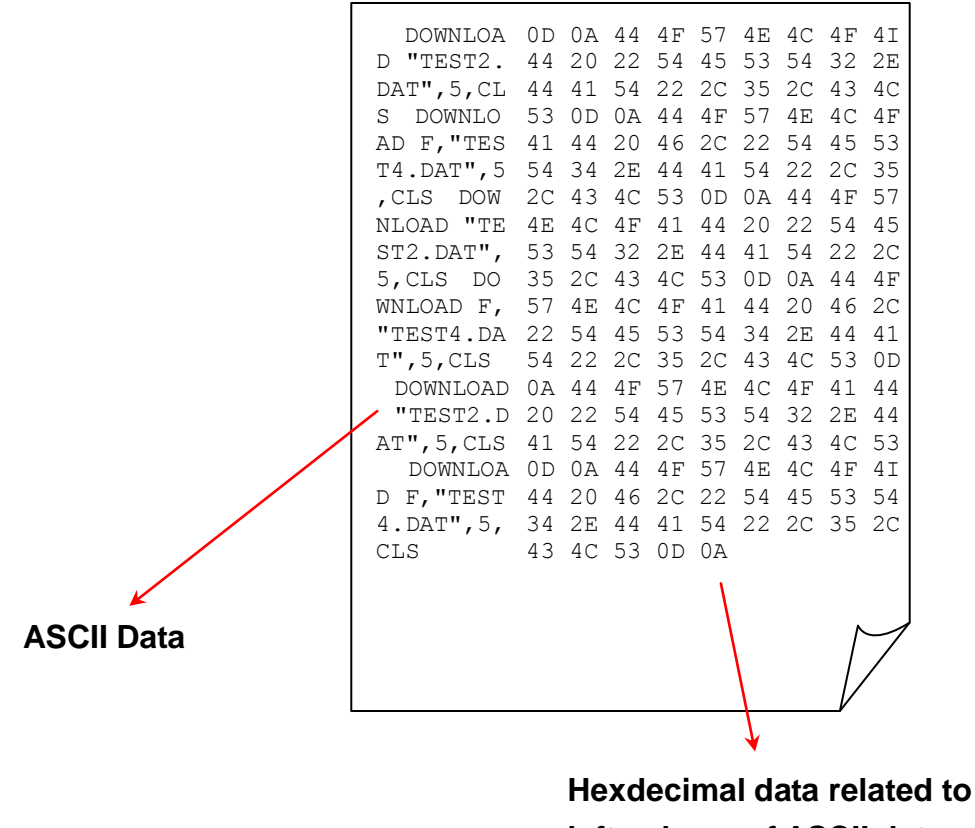

**left column of ASCII data**

#### <span id="page-47-1"></span>**4.3.3 Battery**

This option is used to check the battery voltage.

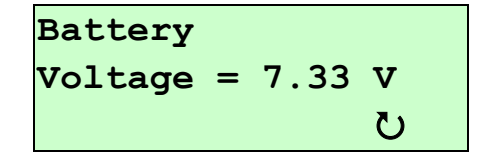

#### <span id="page-47-2"></span>**4.3.4 Print Head**

Use this option to check the print head for bad dots, view the print head dot resistance, and the print head temperature.

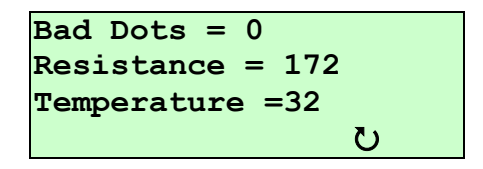

#### <span id="page-48-0"></span>**4.3.5 Display**

To see the backlight is working or if pixels are missing on the display.

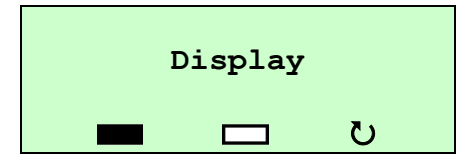

Press the button  $\circledcirc$  under  $\bullet$  icon to check if there is any white dot on the LCD. The LCD will turn to black, and press any button to return to Display menu.

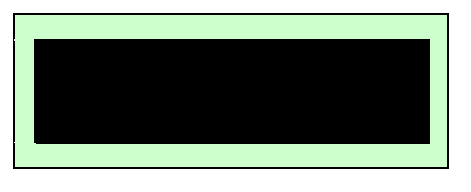

Press the button  $\circledcirc$  under  $\Box$  icon to check if there is any black dot on the LCD. The LCD will turn to blank, and press any button to return to Display menu.

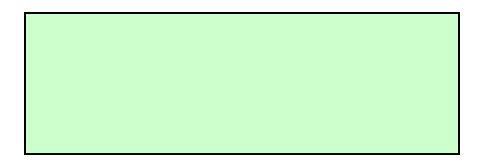

#### <span id="page-48-1"></span>**4.3.6 Buttons**

To check if the buttons on the keypad are working properly.

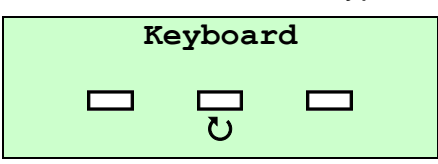

Press the button  $\textcircled{2}$  under the  $\textcircled{1}$  icon to check if the button is working fine. And press the button  $\overline{\mathbb{G}_{\text{max}}^{\text{final}}}$  to return to Buttons menu.

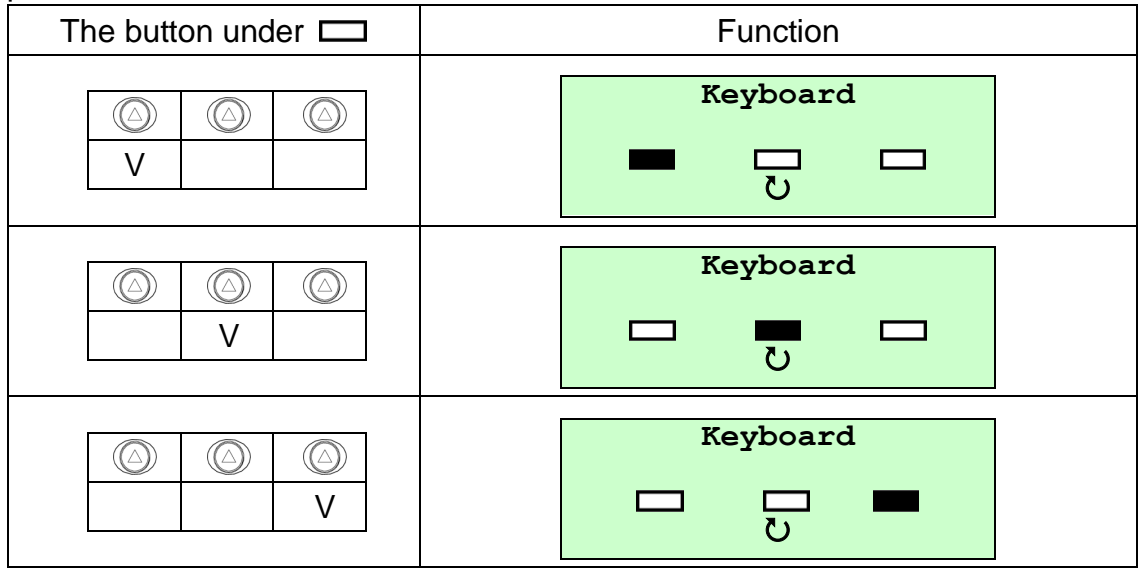

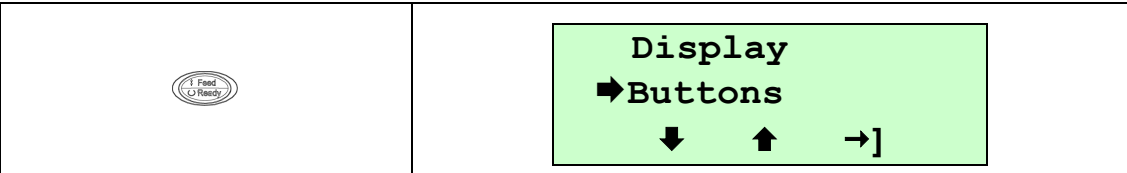

# <span id="page-50-0"></span>**4.4 Language**

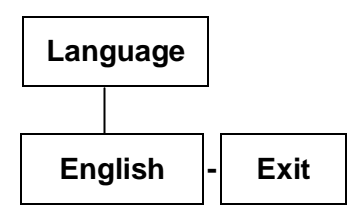

This option is used to setup LCD display interface language.

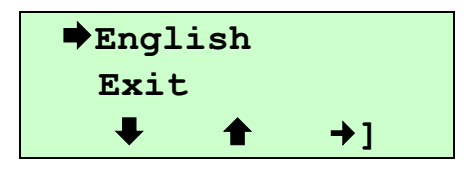

# <span id="page-51-0"></span>**4.5 Service**

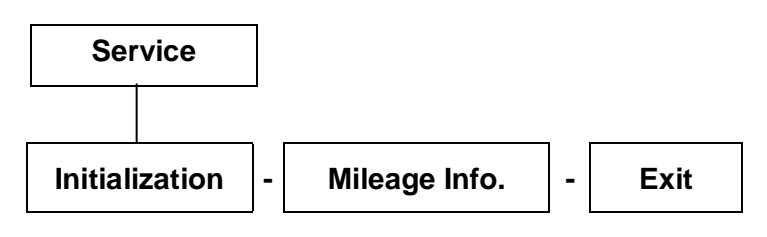

This option is used to restore printer settings to defaults and display printer mileage information

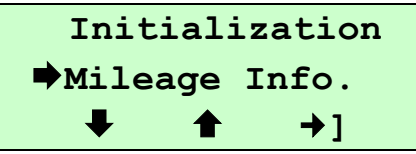

#### <span id="page-51-1"></span>**4.5.1 Initialization**

The printer settings are restore to defaults as below once printer is initialized.

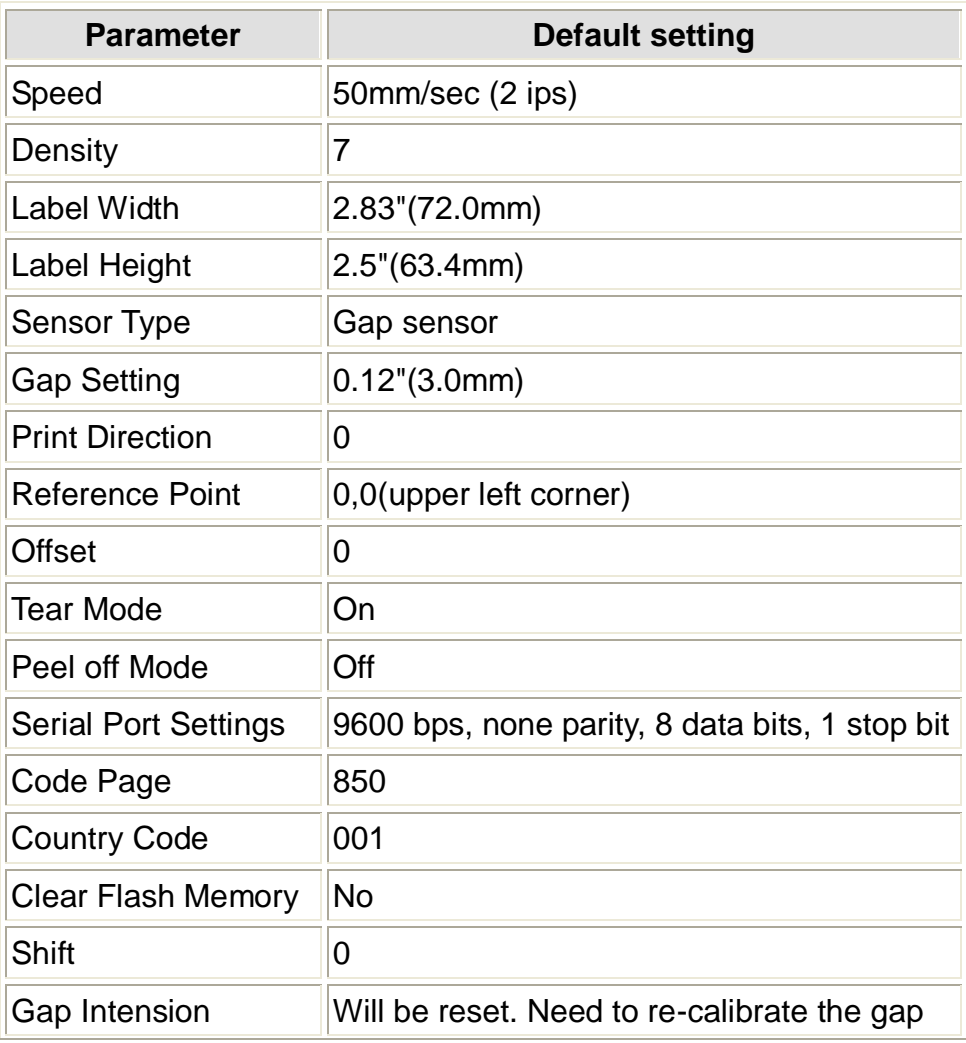

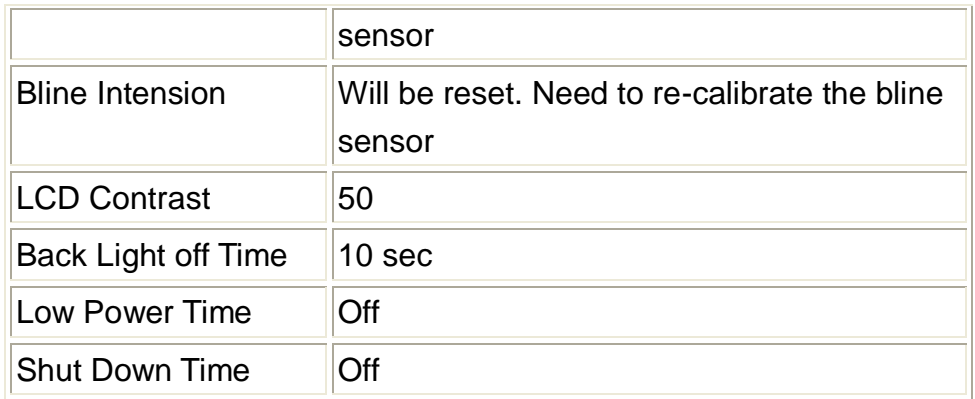

*Note : When printer initialization is done, please calibrate the gap or black mark sensor again.*

#### <span id="page-52-0"></span>**4.5.2 Mileage Info.**

Use this option to check the printed mileage (displayed in meter).

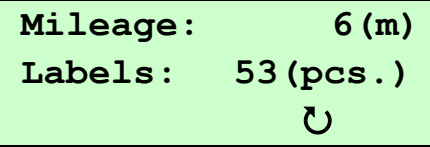

# <span id="page-53-0"></span>**5. Printing Labels**

# <span id="page-53-1"></span>**5.1 Connect with a Cable to Print**

- 1. Install the provided printer driver and labeling software to the Windows operating system.
- 2. Connect the printer to a computer mainframe with RS-232 or USB cable. (Please to refer the section 2.4.)
- 3. Turn on the printer by pressing and holding the  $\mathbb O$  button until the display turns on, then you will see:

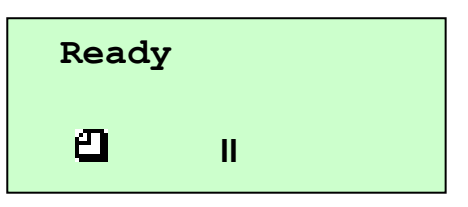

- 4. Loading and calibrate supplies.
- 5. Print Labels.

# <span id="page-53-2"></span>**5.2 Connect by Radio (Optional)**

#### **Bluetooth**

- 1. Please to refer the section 2.5. to connect the bluetooth.
- 2. Turn on the printer by pressing and holding the  $\textcircled{1}$  button until the display turns on. The display flashes printer version information, battery charging status, and then you will see:

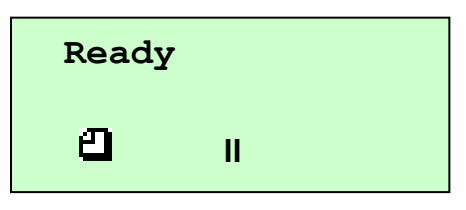

- 3. Loading and calibrate supplies.
- 4. Then, refer as follow to calibrate the bluetooth.
	- (1) Please to refer the section 2.5 to plug the Bluetooth device into the printer. Make sure the +5V/DTR switch is setting to the +5V position.
	- (2) Please to refer the section 4.1 to make sure the communication values are set to **115200, None, 8, 1**. See option " Serial Comm."
	- (3) Please to refer the section 4.1 to enable or disable Bluetooth security, change the PIN, modify the local name, and to show the Bluetooth information.
- 5. Print Labels.

#### **RF Network**

- 1. Please to connect the RF network into the RS232 port.
- 2. Turn on the printer and Loading and calibrate supplies.
- 3. Please to refer the section 4.1 to make sure the communication values are set to **19200, None, 8, 1**. See option " Serial Comm."
- 4. Print Labels.

# <span id="page-54-0"></span>**5.3 Stand-along Printing**

#### **Before Stand-along :(Download the Format)**

- 1. Turn on the computer and install the driver & software.
- 2. Connect the printer to a computer mainframe with RS-232 or USB cable.
- 3. Turn on the printer by pressing and holding the  $\mathbb O$  button until the display turns on. The display flashes printer version information, battery charging status, and then you will see:

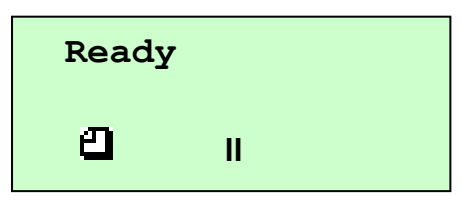

4. Download a format and batch. Refer the Programmer's manual. (Can be downloaded from service and support web site.)

#### **Start Stand-along Printing:**

- 1. Pull out the connecting cable.
- 2. To print the supplies (Refer the Programmer's manual.)
- 3. Remove the printed supplies.

# <span id="page-55-0"></span>**6. Troubleshooting**

The following guide lists the most common problems that may be encountered when operating this bar code printer. If the printer still does not function after all suggested solutions have been invoked, please contact the Customer Service Department of your purchased reseller or distributor for assistance.

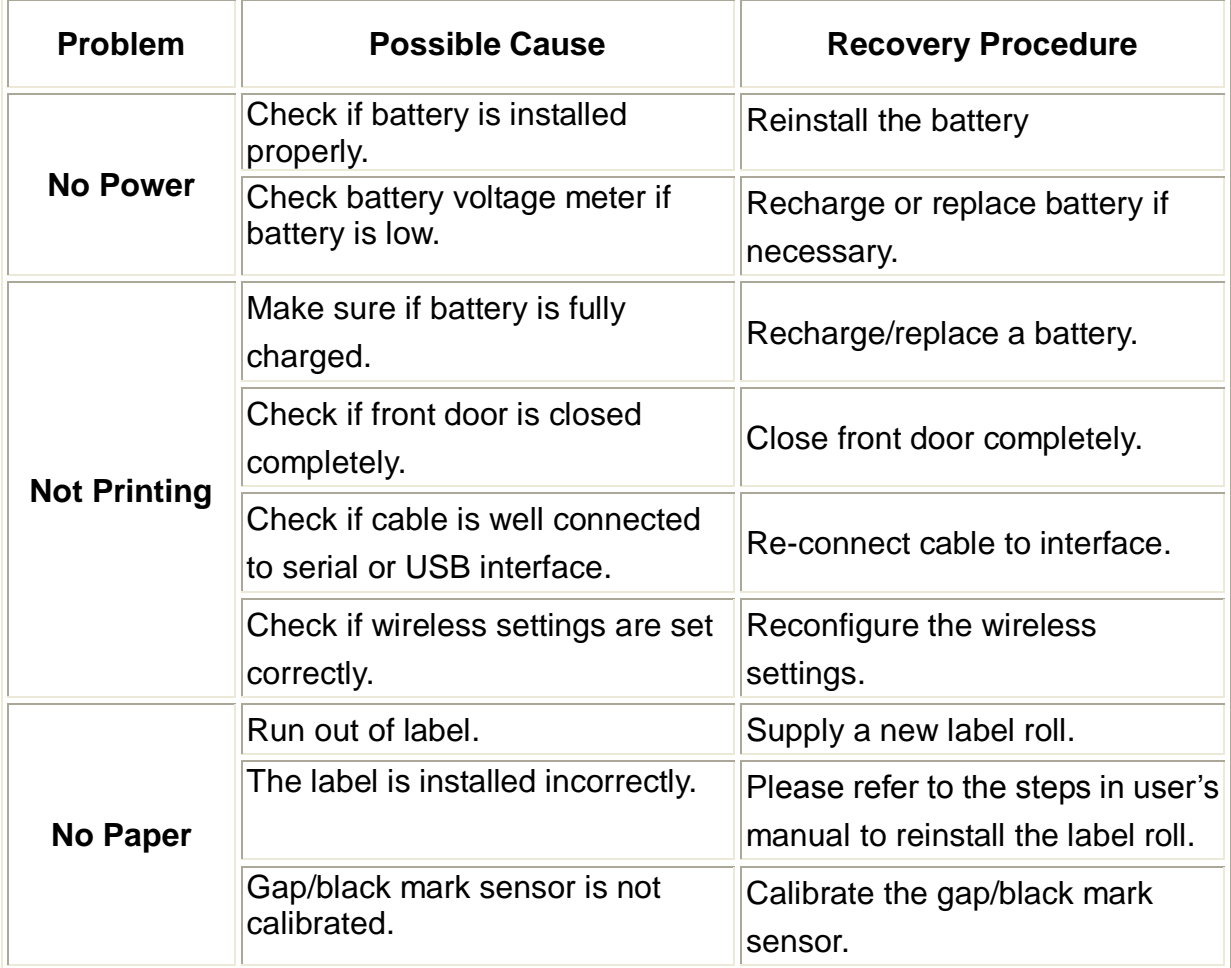

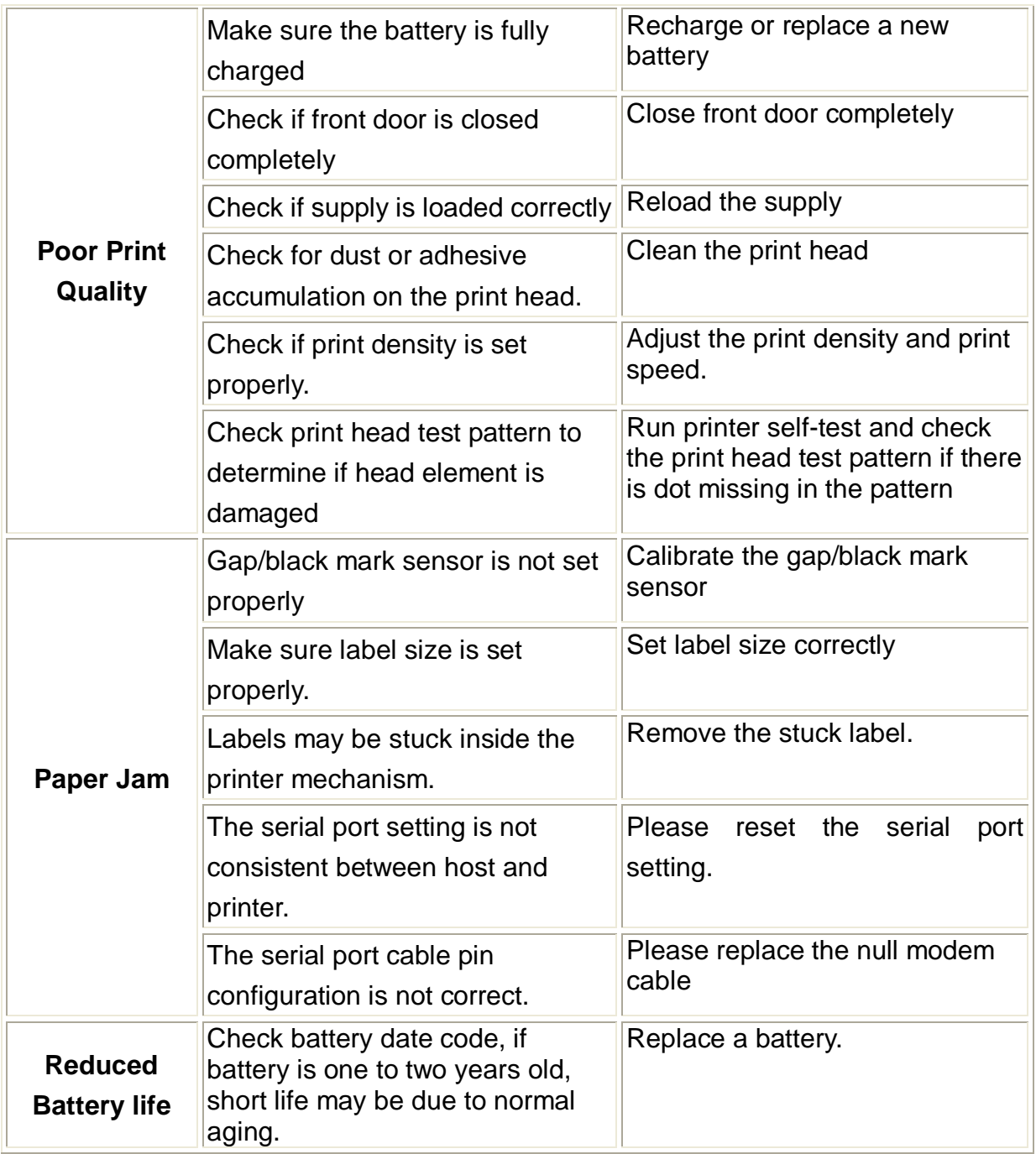

# <span id="page-57-0"></span>**7. Maintenance**

#### **This session presents the clean tools and methods to maintain your printer.**

- 1. Please use one of following material to clean the printer.
- Cotton swab
- **Lint-free cloth**
- **Nacuum**
- 100% ethanol
- 2. The cleaning process is described as following

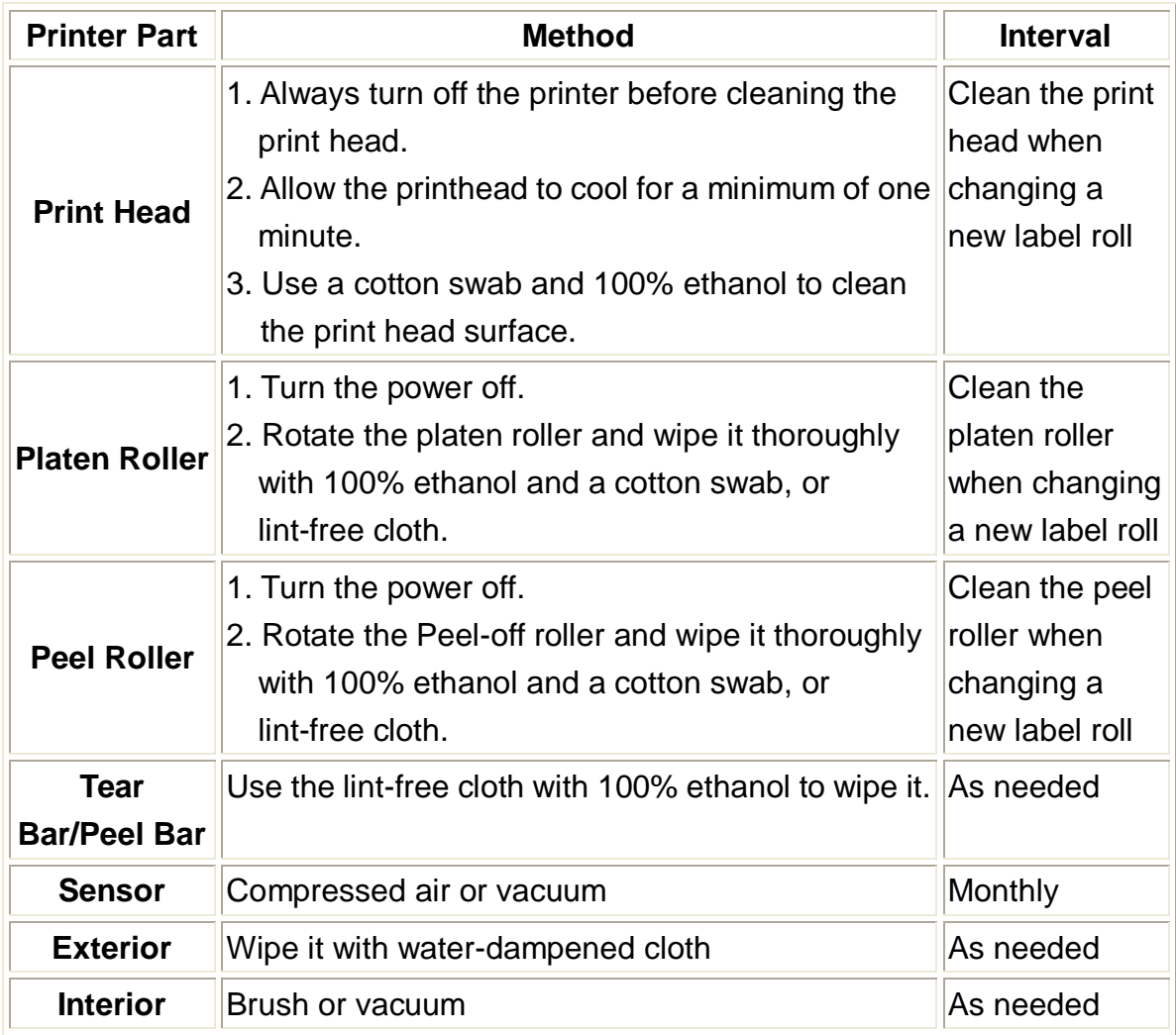

3. Illustration for recommended cleaning parts:

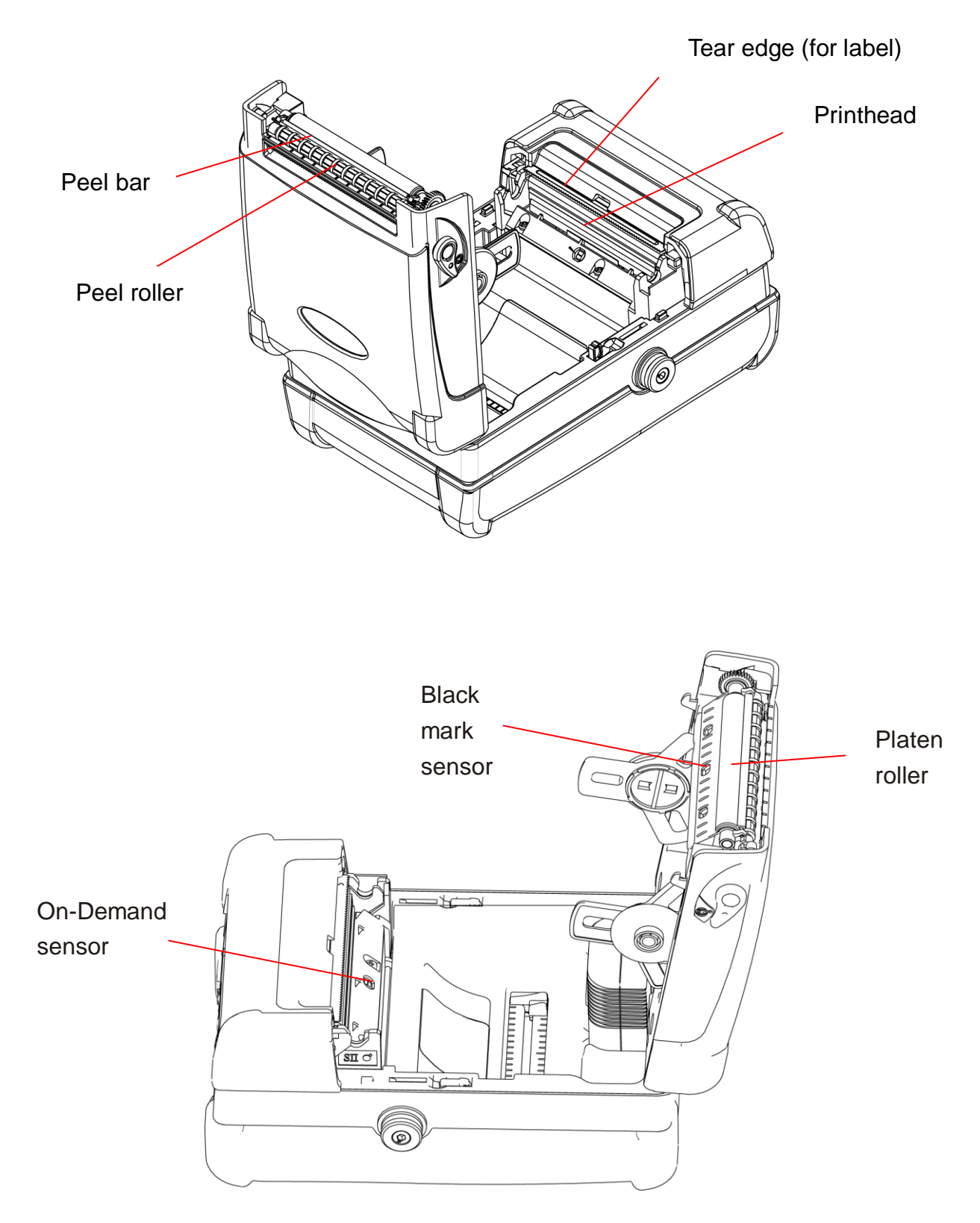

#### **Note:**

- Do not touch printer head by hand. If you touch it careless, please use ethanol to clean it.
- It's industry alcohol. Please do not use regular alcohol, which may damage the printer head.
- You may have to clean the supply sensors more often if you frequently receive supply error messages.

# <span id="page-60-0"></span>**8. Firmware Update Procedure**

Both RS-232 and USB interfaces are available to upgrade printer firmware. Please refer to the firmware update procedures as below.

# <span id="page-60-1"></span>**8.1 Update Firmware Via Serial Port**

1. Set M23's "Serial Comm." setting as below.

Baud Rate = 115200 Parity = No Parity Data Bits  $= 8$  Data Bits Stop Bits = 1 Stop Bits

2. Printer is in ready mode.

![](_page_60_Picture_98.jpeg)

**Method 1**: In MS-DOS mode (Command Prompt), copy the firmware file (\*.NEW) to printer via serial port.

(1) Set the PC's COM port setting.

Please issue following command in command prompt mode to setup PC RS-232 communication parameters.

C:\>mode com1 baud=115200 parity=n data=8 stop=1 octs=on rts=on <Enter>

![](_page_60_Picture_99.jpeg)

(2) Copy firmware file to M23 with binary copy parameter.

C:\>copy M23\_v06.NEW /b com1

![](_page_61_Picture_51.jpeg)

(3) M23 will show the following message on LCD when firmware update.

![](_page_61_Figure_2.jpeg)

(4) Printer will reset automatically when firmware is upgrade completely.

**Method 2**: Use the utility "CommTool.exe" to update printer firmware

(1) Start "CommTool" utility and click "RS232 setup" button to setup PC RS-232 communication parameters.

![](_page_61_Picture_52.jpeg)

(2) Click "Send File" button and select firmware file to upgrade firmware from RS-232 interface.

![](_page_62_Picture_21.jpeg)

(3) Printer will reset automatically when firmware update is completed.

# <span id="page-63-0"></span>**8.2 Update Firmware Via USB Port**

- 1. Select USB port and click "Get USB" button.
- 2. Select "USB Printing Support" in USB Device option

![](_page_63_Picture_56.jpeg)

3. Click "Send File" button to select firmware file and send selected firmware through USB interface to update printer firmware.

![](_page_63_Picture_57.jpeg)

4. M23 will show the following message on LCD when firmware update.

![](_page_63_Figure_7.jpeg)

5. Printer will reset automatically once firmware upgrade is completed.

# <span id="page-64-0"></span>9. Power on utilities

There are two power-on utilities to set up and test printer hardware. These utilities are activated by pressing button and by turning on the printer power simultaneously. The utilities are listed as below:

- 1. Printer initialization
- 2. Ignore AUTO.BAS

![](_page_64_Figure_4.jpeg)

### <span id="page-64-1"></span>**9.1 Printer initialization**

Printer Initialization will restore printer settings to defaults. Default settings are listed as below:

![](_page_64_Picture_97.jpeg)

![](_page_65_Picture_137.jpeg)

Please follow the steps below to initialize the printer.

- 1. Turn off the printer power.
- 2. Hold down the **middle** and **right** buttons and turn on the printer power.
- 3. Do not release the buttons until printer LCD shows "Initializing..." as below.

![](_page_65_Picture_5.jpeg)

*Note : When printer initialization is done, please calibrate the gap or black mark sensor again.*

# <span id="page-66-0"></span>**9.2 Ignore AUTO.BAS**

If AUTO.BAS file is downloaded in printer flash memory, printer will run this program automatically when turns on printer power.

Please follow the steps below to skip the AUTO.BAS file.

- 1. Turn off the printer power.
- 2. Hold down the **right** button and turn on the printer power.
- 3. Do not release the buttons until the printer is ready then, LCD will show "IGNORE AUTO.BAS" under "Ready" in a second.

![](_page_66_Picture_6.jpeg)

![](_page_68_Picture_0.jpeg)

![](_page_68_Picture_1.jpeg)

TSC Auto ID Technology Co., Ltd.

Corporate Headquarters<br>9F., No.95, Minquan Rd., Xindian Dist., New Taipei City 23141, Taiwan (R.O.C.) Yilan County 26841, Taiwan (R.O.C.) TEL: +886-2-2218-6789 TEL: +886-3-990-6677 FAX: +886-2-2218-5678 FAX: +886-3-990-5577 Web site: www.tscprinters.com E-mail: printer\_sales@tscprinters.com tech\_support@tscprinters.com

Li Ze Plant<br>No.35, Sec. 2, Ligong 1st Rd., Wujie Township,<br>Yilan County 26841, Taiwan (R.O.C.)<br>TEL: +886-3-990-6677